<span id="page-0-0"></span>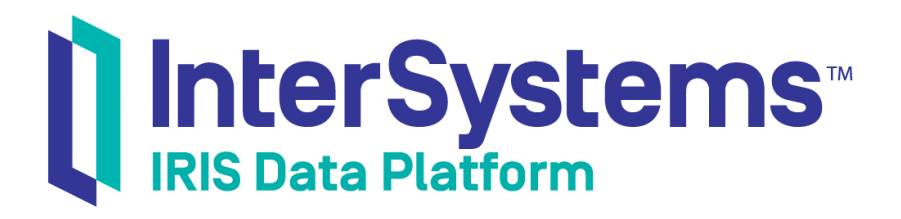

### Configuring Productions

Version 2019.4 2020-01-28

InterSystems Corporation 1 Memorial Drive Cambridge MA 02142 www.intersystems.com

*Configuring Productions* InterSystems IRIS Data Platform Version 2019.4 2020-01-28 Copyright © 2020 InterSystems Corporation All rights reserved.

InterSystems, InterSystems IRIS, InterSystems Caché, InterSystems Ensemble, and InterSystems HealthShare are registered trademarks of InterSystems Corporation.

All other brand or product names used herein are trademarks or registered trademarks of their respective companies or organizations.

This document contains trade secret and confidential information which is the property of InterSystems Corporation, One Memorial Drive, Cambridge, MA 02142, or its affiliates, and is furnished for the sole purpose of the operation and maintenance of the products of InterSystems Corporation. No part of this publication is to be used for any other purpose, and this publication is not to be reproduced, copied, disclosed, transmitted, stored in a retrieval system or translated into any human or computer language, in any form, by any means, in whole or in part, without the express prior written consent of InterSystems Corporation.

The copying, use and disposition of this document and the software programs described herein is prohibited except to the limited extent set forth in the standard software license agreement(s) of InterSystems Corporation covering such programs and related documentation. InterSystems Corporation makes no representations and warranties concerning such software programs other than those set forth in such standard software license agreement(s). In addition, the liability of InterSystems Corporation for any losses or damages relating to or arising out of the use of such software programs is limited in the manner set forth in such standard software license agreement(s).

THE FOREGOING IS A GENERAL SUMMARY OF THE RESTRICTIONS AND LIMITATIONS IMPOSED BY INTERSYSTEMS CORPORATION ON THE USE OF, AND LIABILITY ARISING FROM, ITS COMPUTER SOFTWARE. FOR COMPLETE INFORMATION REFERENCE SHOULD BE MADE TO THE STANDARD SOFTWARE LICENSE AGREEMENT(S) OF INTERSYSTEMS CORPORATION, COPIES OF WHICH WILL BE MADE AVAILABLE UPON REQUEST.

InterSystems Corporation disclaims responsibility for errors which may appear in this document, and it reserves the right, in its sole discretion and without notice, to make substitutions and modifications in the products and practices described in this document.

For Support questions about any InterSystems products, contact:

#### **InterSystems Worldwide Response Center (WRC)**

Tel: +1-617-621-0700 Tel: +44 (0) 844 854 2917 Email: support@InterSystems.com

#### <span id="page-2-0"></span>**Table of Contents**

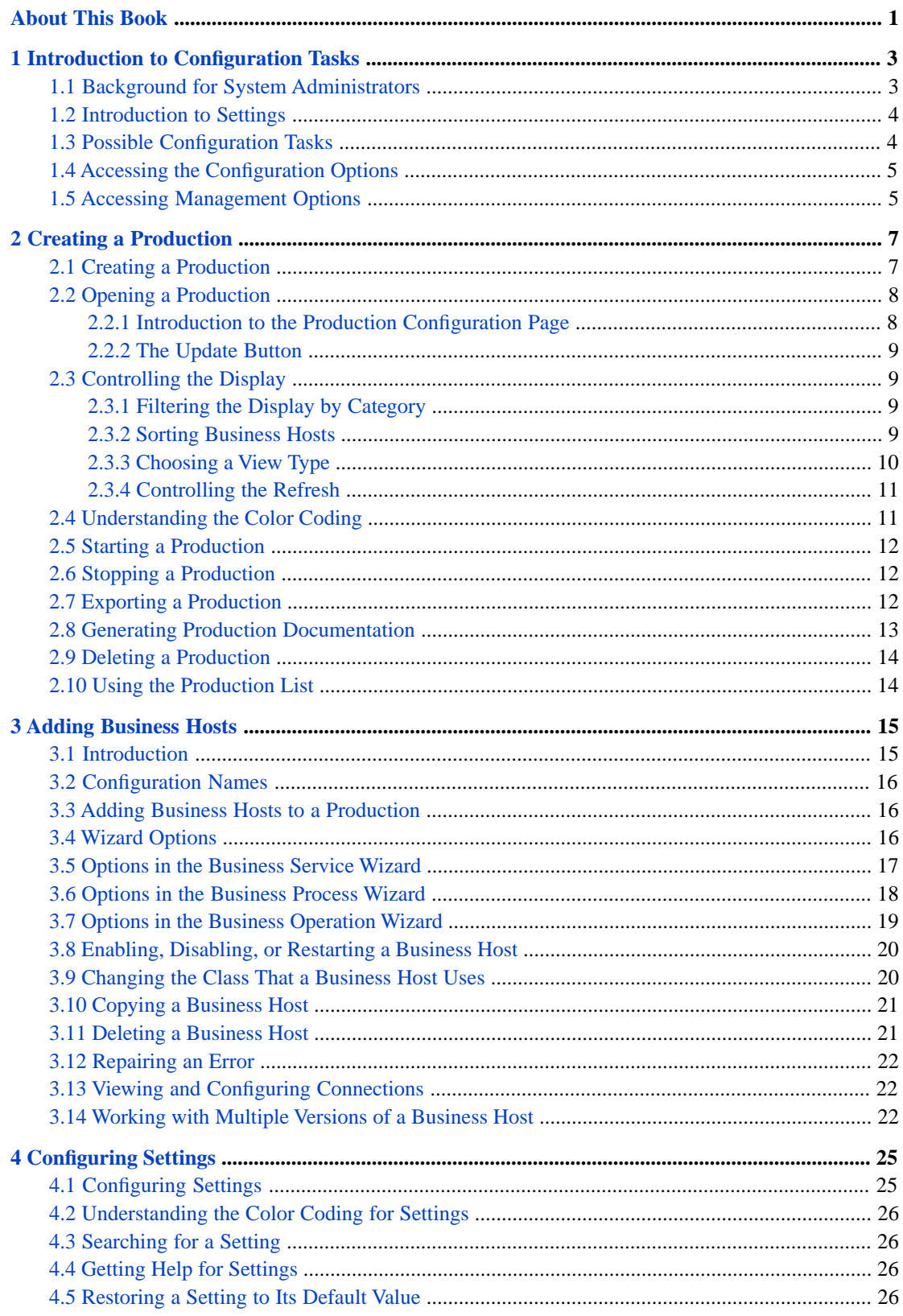

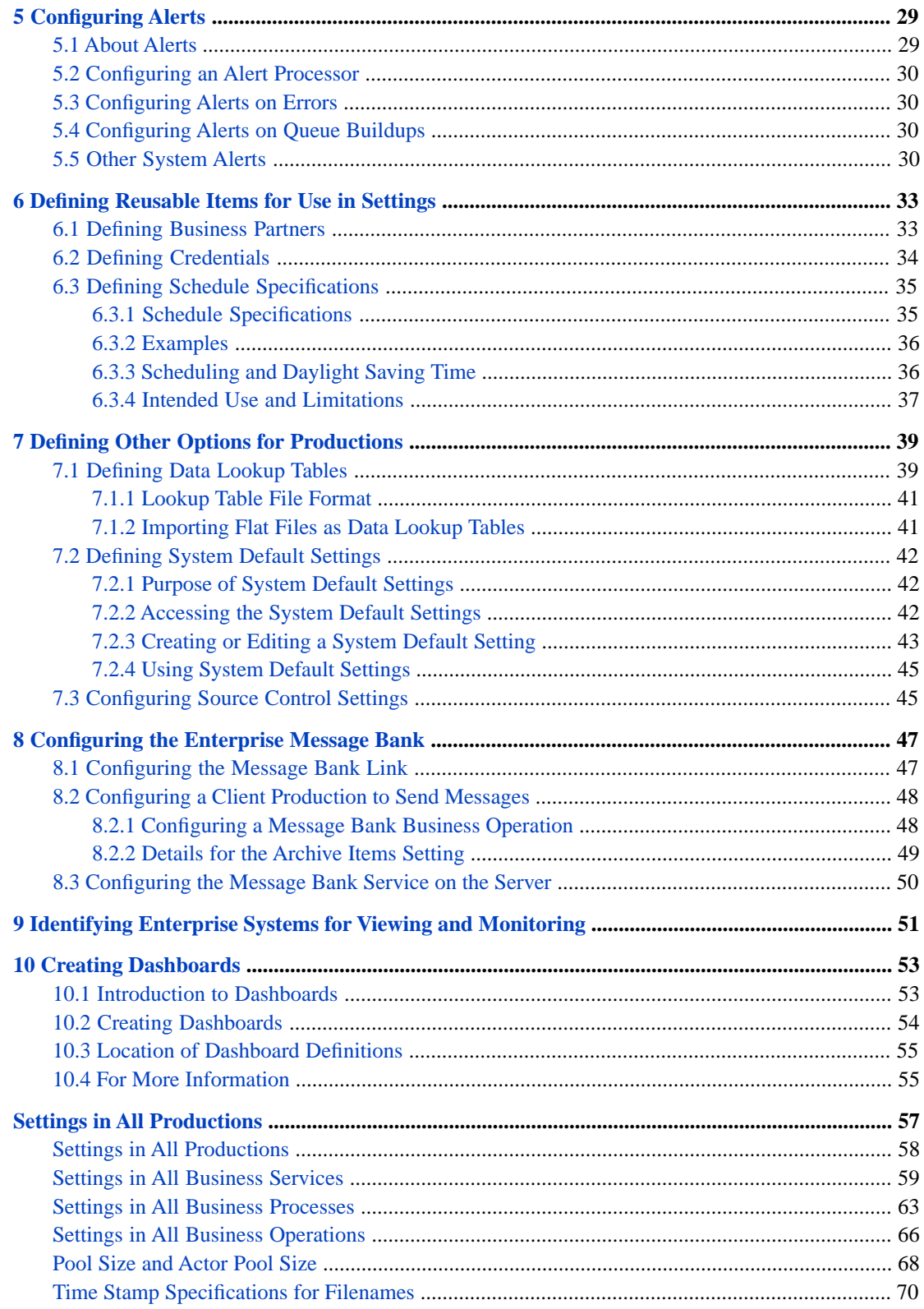

### <span id="page-4-0"></span>**About This Book**

This book, which is for developers and system administrators, explains how to use the Management Portal to perform the configuration tasks related to creating a production; some of these tasks also apply later when configuring the production for a specific site. It contains the following sections:

- **•** [Introduction to Configuration Tasks](#page-6-0)
- **•** [Creating a Production](#page-10-0)
- **•** [Adding Business Hosts](#page-18-0)
- **•** [Configuring Settings](#page-28-0)
- **•** [Configuring Alerts](#page-32-0)
- **•** [Defining Reusable Items for Use in Settings](#page-36-0)
- **•** [Defining Other Options for Productions](#page-42-0)
- **•** [Configuring the Enterprise Message Bank](#page-50-0)
- **•** [Identifying Enterprise Systems for Viewing and Monitoring](#page-54-0)
- **•** [Creating Dashboards](#page-56-0)
- **•** [Settings in All Productions](#page-60-0)

For a detailed outline, see the [table of contents](#page-2-0).

The following books provide related information:

- **•** *Best Practices for Creating Productions* describes best practices for organizing and developing productions.
- **•** *Developing Productions* explains how to perform the development tasks related to creating a production. Many of these tasks require Studio, and this book is intended primarily for developers.
- **•** *Managing Productions* explains how to use the Management Portal to manage InterSystems IRIS®. This book is intended primarily for system administrators.
- **•** *System Administration Guide* describes common system administration tasks in a pure InterSystems IRIS environment.
- **•** *Security Administration Guide* describes authentication, authorization, auditing, managed key encryption, SSL/TLS, and other aspects of InterSystems security.

<span id="page-6-0"></span>**1 Introduction to Configuration Tasks**

This book describes how to perform the configuration tasks related to creating a production; some of these tasks also apply later when configuring the production for a specific site. This chapter provides some background and an overview of these tasks. It contains the following topics:

- **•** [Background for System Administrators](#page-6-1)
- **•** [Introduction to Settings](#page-7-0)
- **•** [Possible Configuration Tasks](#page-7-1)
- <span id="page-6-1"></span>**•** [Accessing the Configuration Options](#page-8-0)
- **•** [Accessing Management Options](#page-8-1)

#### **1.1 Background for System Administrators**

This book is intended for both developers and system administrators. If you are a system administrator, this section provides some basic terminology to help you get started.

A *production* is a specialized package of software and documentation that integrates multiple, potentially disparate software systems. A production includes elements that communicate with these external systems, as well as elements that perform processing that is internal to the production.

A production consists of a number of *business hosts* that communicate with each other (and with external systems). There are three distinct types of business host:

- **•** A *business service* receives input from outside the production.
- **•** A *business process* is responsible for communication and logic that is entirely within the production.
- **•** A *business operation* usually sends output from the production. Business operations can also be used for communication and logic within a given production.

Within a production, all communication is carried out by means of request and response messages between the business hosts.

InterSystems IRIS® permits only one production to be running in a given namespace at any given time.

A running production continues to run even when you close the Management Portal.

For additional background, see "Core Concepts" in *Monitoring Productions*.

#### <span id="page-7-0"></span>**1.2 Introduction to Settings**

A major part of configuration is the task of modifying settings. This section provides an introduction.

*Settings* are configurable values that control the behavior of a production. You can modify these while a production is running and the changes take effect immediately. Settings can affect a production in many ways. For example, a setting can specify:

- **•** The TCP port on which a business service should listen
- **•** How frequently to check for new input.
- The external data source name (DSN) to use.
- The SSL configuration to use when connecting to an external entity.
- **•** How long to stay connected.
- **•** And so on.

You can specify settings separately for the production and for each business host.

<span id="page-7-1"></span>Some settings, such as **Actor Pool Size**, **Pool Size** and **Reply Code Actions**, should be decided as part of the production design and usually should not be changed later. Other settings are dependent on the environment, such as TCP/IP addresses or file paths. It is appropriate to modify these settings if the environment changes.

#### **1.3 Possible Configuration Tasks**

While you are creating a production, you will need to perform the following tasks:

- **•** Creating a production. See "[Creating and Configuring a Production](#page-10-0)."
- **•** Adding business hosts to the production. See "[Adding Business Hosts to a Production](#page-19-1)."
- **•** Configuring settings of the production and its business host. See "[Creating and Configuring a Production](#page-10-0)" and "[Configuring Business Hosts](#page-18-0)."'

You might also perform some or all of the following tasks:

- **•** Configuring reusable items for use in settings: business partners, credentials, and schedule specifications. See "[Defining Reusable Items for Use in Settings.](#page-36-0)"
- **•** Defining other options: data lookup tables, system defaults, and source control settings. See "[Defining Other Options](#page-42-0) [for Productions.](#page-42-0)"
- **•** Configuring the Message Bank. See "[Configuring the Enterprise Message Bank](#page-50-0)."
- **•** Creating dashboards to display business metrics. See "[Creating Dashboards](#page-56-0)."

If you are a system administrator, you might be most likely to use the chapters "[Creating and Configuring a Production,](#page-10-0)" "[Configuring Business Hosts](#page-18-0),"' and "[Defining Reusable Items for Use in Settings.](#page-36-0)"

#### <span id="page-8-0"></span>**1.4 Accessing the Configuration Options**

To configure InterSystems IRIS, you use the Management Portal. To access the configuration tools in the Portal:

- 1. Click **Interoperability**.
- 2. Click **Configure**.

<span id="page-8-1"></span>InterSystems IRIS then displays a menu. The following chapters describe how to use the options on this menu.

### **1.5 Accessing Management Options**

Most of this book discusses the Production Configuration page, **Interoperability** > **Configuration** > **Production**. This page includes tabs that provide easy access to management options, which are described elsewhere.

If you click **Production Settings** above the diagram, the options apply to the entire production. Similarly, if you click a business host, the options apply to that business host.

These management tabs are as follows:

- **Queue** Click to view a list of the queues related to this production or business host.
- **• Log** Click to view an abbreviated list of Event Log entries for this production or business host.
- **• Messages** Click to view an abbreviated list of messages processed by this production or business host.
- **Jobs** Click to view jobs related to this production or business host.

Each these tabs provides a link to a management page (which opens in a new window) with more information. For details on the terminology and tasks, see *[Managing Productions](#page-0-0)*.

On the **Jobs** tab, you can also select a job and perform one of the following actions on it:

- **• Abort** the current message being retried for the selected job.
- **Suspend** the current message being retried for the selected job.
- **Stop** the selected job.

# <span id="page-10-0"></span>**2 Creating a Production**

The **Interoperability** > **List** > **Productions** page allows you to create a new production and open, export, document, or delete an existing production. After you open a production, InterSystems IRIS® displays the **Production Configuration** page, which allows you to configure, start, and stop productions. To configure the current production, select **Interoperability** > **Configure** > **Production**, which displays the **Production Configuration** page. Once you are working in a production, you can use the **Actions** tab to switch to a new or another existing production or to document or export the current one.

This chapter primarily describes how to use these pages. It contains the following topics:

- **•** [Creating a Production](#page-10-1)
- **•** [Opening a Production](#page-11-0)
- **•** [Controlling the Display](#page-12-1)
- **•** [Understanding the Color Coding](#page-14-1)
- **•** [Starting a Production](#page-15-0)
- **•** [Stopping a Production](#page-15-1)
- **•** [Generating Production Documentation](#page-16-0)
- **•** [Exporting a Production](#page-15-2)
- **•** [Deleting a Production](#page-17-0)
- **•** [Using the Production List](#page-17-1)

<span id="page-10-1"></span>Later chapters describe how to [add business hosts](#page-19-1) and [configure settings](#page-28-0) for the production and all business hosts.

**Note:** If a production is Suspended or Troubled, see "Correcting Production Problem States," in *Monitoring Productions*.

#### **2.1 Creating a Production**

To create a production:

- 1. If you are not already in an interoperability-enabled namespace, choose your working namespace from the available interoperability-enabled namespaces.
- 2. Navigate to the **Interoperability** > **List** > **Productions** page, and then click **Go**, if necessary.
- 3. Select **New** to create a new production.
- 4. Enter a **Package Name**, **Production Name**, and **Description**.
- 5. Choose **Generic** production.
- 6. Click **OK**.
- <span id="page-11-0"></span>7. Now you can [add business hosts](#page-18-0) and [configure them,](#page-18-0) as described in later chapters.

#### **2.2 Opening a Production**

To open a production:

- 1. If you are not already in an interoperability-enabled namespace, choose your working namespace from the available interoperability-enabled namespaces.
- 2. Navigate to the **Interoperability** > **List** > **Productions** page, and then select **Go**, if necessary.
- 3. Select **Open** to open an existing production.

To open a production or create a new production when you currently configuring a production on the **Production Configuration** page:

1. If you have clicked anywhere within the diagram, click **Production Settings**.

```
Production Settings
```
This step returns the focus to the production and changes the options on the **Actions** tab.

- <span id="page-11-1"></span>2. Select the **Actions** tab.
- 3. Select **Open** on the **Actions** tab to open an existing production or select **New** on the same tab to create a new production.

#### **2.2.1 Introduction to the Production Configuration Page**

For example, the following figure shows a sample production.

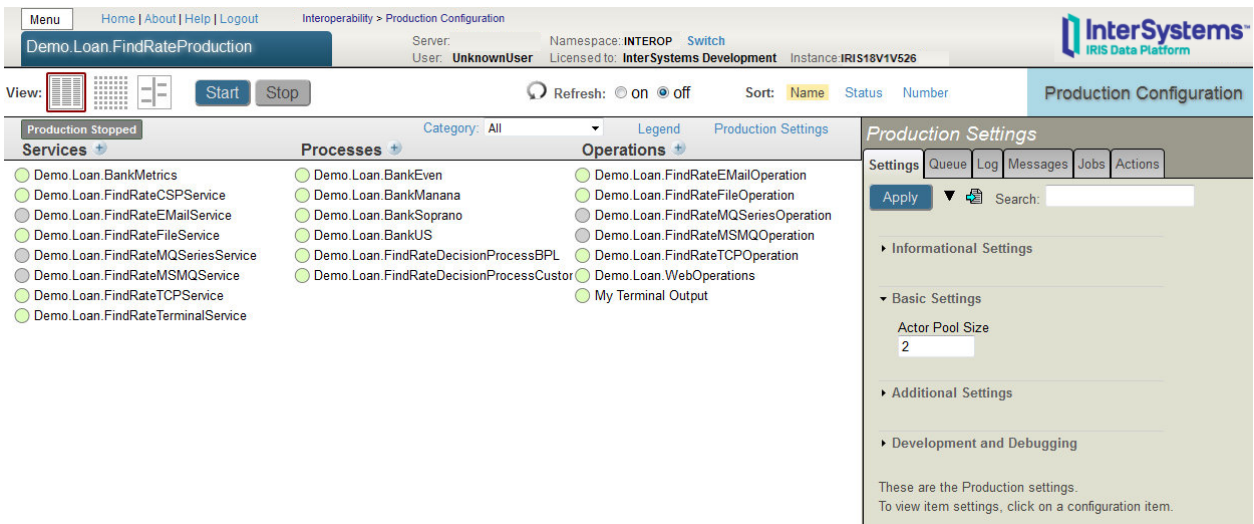

#### <span id="page-12-0"></span>**2.2.2 The Update Button**

While you are developing new code and configuring the production, it sometimes happens that when you start the Management Portal, InterSystems IRIS detects a discrepancy between the production as defined in the code, and the status of the running production. Examples would be if:

- **•** A specific business host experienced an error and has died (the most likely cause).
- **•** You changed a configuration parameter for a business host in a running production, such that the host now needs to be restarted.
- **•** You enabled or disabled an item in a production, and this action requires the production to be stopped and restarted.
- **•** A production typically opens a Terminal window, but this window was closed by a user action while the production was still running.

<span id="page-12-1"></span>When such discrepancies occur, the **Production Configuration** page displays the **Update** button. Click this, and InterSystems IRIS updates the production to resolve the discrepancy.

#### **2.3 Controlling the Display**

<span id="page-12-2"></span>This section describes how to [filter](#page-12-2) the display, [sort](#page-12-3) the display, how to display alternative [views](#page-13-0) of the production, and how to control the [refresh](#page-14-0) of the display.

#### **2.3.1 Filtering the Display by Category**

To filter the business hosts in the production diagram, use the **Category** list.

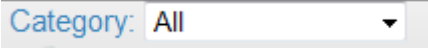

<span id="page-12-3"></span>Select a value from this list. When you do so, the diagram display only those business hosts that have been assigned to the given category. Or click **All** to view all the business hosts in the production.

Note that a business host can be assigned to multiple categories.

For details, see "[Category](#page-63-0)" in the reference "[Settings in All Productions](#page-60-0)."

#### **2.3.2 Sorting Business Hosts**

To sort the business hosts in the production diagram, use the **Sort** options:

Sort: Name **Status** Number

- **• Name** Sorts items alphabetically within each column.
- **• Status** Sorts items within each column by status as follows: disabled, enabled, error, inactive.
- **• Number** Sorts items as listed in the production class (which, by default, represents the order in which they were added to the production). To modify this order, you can edit the production class in Atelier.

#### <span id="page-13-0"></span>**2.3.3 Choosing a View Type**

To view the business hosts in a different way, use the **View** options:

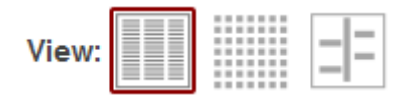

These view types are as follows:

**•**

**•**

The *listing view* displays the business hosts in lists, within the **Services**, **Processes**, and **Operations** columns. This is the view used in most of the documentation.

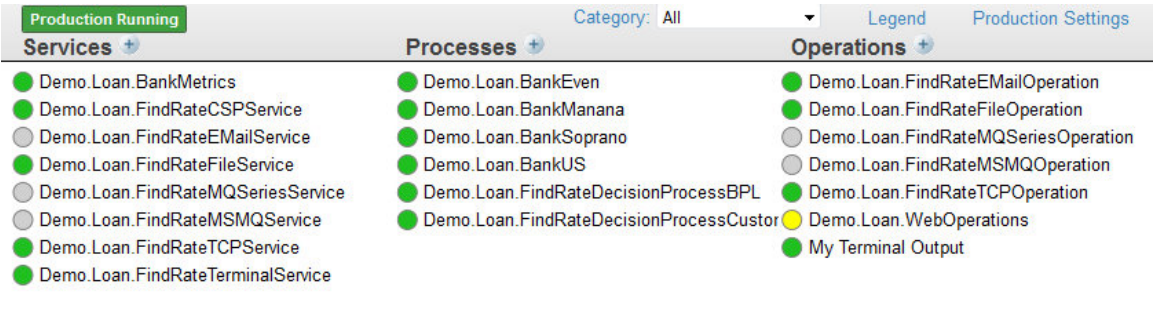

The *monitor view* **Represents each business host in a larger circle where you can easily see items that may need** attention. Here, click a circle to see a box with details for the business host.

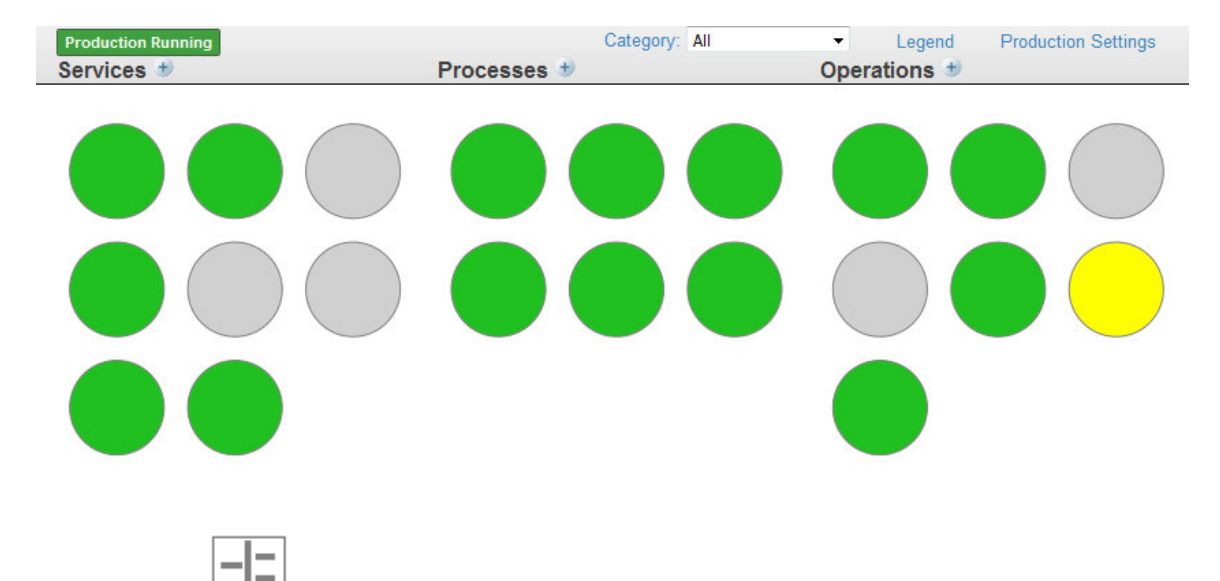

The *service bus view* is relevant only if you configure [business partners](#page-36-1) and enter values in the **Business Partner** setting.

This view displays the business hosts grouped by their associated business partners.

**•**

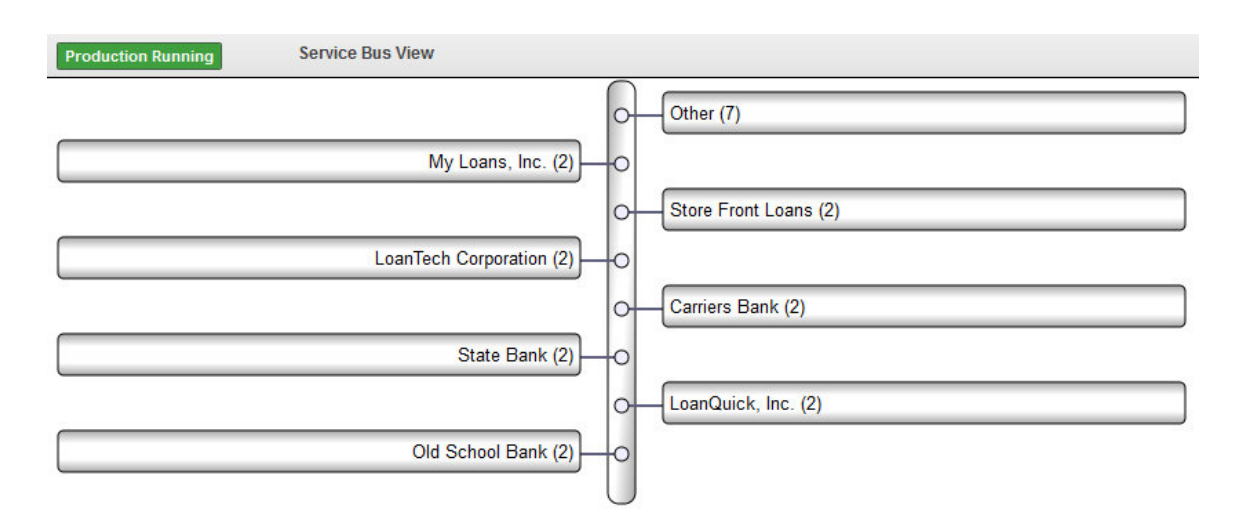

#### <span id="page-14-0"></span>**2.3.4 Controlling the Refresh**

Click the circular arrow to refresh the diagram once or click **on** to reload a fresh copy of the production diagram every 60 seconds; the refresh timer is **off** by default.

<span id="page-14-1"></span>Note that InterSystems IRIS checks the status of individual business hosts (on a shorter interval) and refreshes the display for individual hosts as needed, regardless of the setting of auto-refresh.

#### **2.4 Understanding the Color Coding**

When in list or monitor [view,](#page-13-0) the **Production Configuration** page displays a circular status indicator next to each business host. If you click **Legend** to see the meaning of this indicator, InterSystems IRIS displays the following:

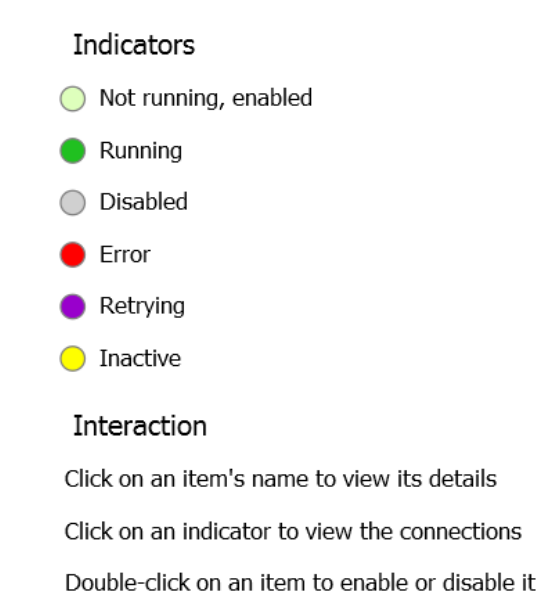

**Note:** You can increase the visibility of the error states by specifying that the Error, Retry and Inactive states are to be indicated by a colored ellipse, not a circle. To do this append &VISUALAID=1 to the URL for the Production Configuration page.

#### <span id="page-15-0"></span>**2.5 Starting a Production**

To start a production that is displayed on the **Production Configuration** page:

- 1. Click **Start** and answer **OK** to launch the **Start Production** dialog box. It displays the name of the production, its startup status, and any messages associated with production startup.
	- Note: If any Terminal windows open as a result of starting the production, do not close them.
- 2. When the startup dialog shows it is Done, click **OK** at the bottom of the **Start Production** dialog box.

You can stop the running production and start another one from this page. Only one of these productions can run at a time in a given namespace. If you try to start one, and another is already started, a warning message displays and nothing changes. For example:

```
12:05:06.292:Ens.Director: ERROR <Ens>ErrProductionAlreadyRunning:
Production 'Demo.Loan.FindRateProduction' is already running
12:05:06.352:Ens.Director: ERROR <Ens>ErrProductionAlreadyRunning:
Production 'Demo.Loan.FindRateProduction' is already running
Production 'Demo.Loan.BankUSProduction' not started:
ERROR <Ens>ErrProductionAlreadyRunning: Production
'Demo.Loan.FindRateProduction' is already running
```
<span id="page-15-1"></span>**Note:** This option is primarily for use during development. For a live, deployed production, InterSystems recommends that you use the auto-start option. See "Starting and Stopping Productions" in *Managing Productions*.

#### **2.6 Stopping a Production**

To stop a production that is displayed on the **Production Configuration** page:

- 1. Click **Stop** and answer **OK** to launch the **Stop Production** dialog box. It displays the name of the production, its shutdown status, and any messages associated with production shutdown.
- 2. When the shutdown dialog indicates it is Done, click **OK** at the bottom of the **Stop Production** dialog box.
- 3. If the request to stop the production initially fails, the portal displays a message:

"Production could not stop, do you want to force a shut down?"

And provides a command:

<span id="page-15-2"></span>**Yes - Force to Shut Down**

If you click this command, the production is forced to shut down.

InterSystems IRIS displays an informational message if you try to stop a production that is not running.

#### **2.7 Exporting a Production**

To export a production from the **Production Configuration** page:

1. If you have clicked anywhere within the diagram, click **Production Settings** in the right-hand pane.

This step returns the focus to the production and changes the options on the **Actions** tab.

- 2. Click **Export** on the **Actions** tab.
- 3. Select items to export.
- 4. Click **Export**.
- 5. Select whether you want to export the production to the server or to your local machine via the browser's downloading capability.
- 6. If you are exporting to the server, enter a path and name of the export file. If you are downloading to your local machine via the browser, enter the name of the export file.
- 7. Click **OK**.

<span id="page-16-0"></span>See "Deploying a Production" in *Developing Productions* for details on exporting and deploying a production.

#### **2.8 Generating Production Documentation**

You can navigate to the **Production Documentation** page from the following places in the Management Portal:

- **•** From the **Interoperability** > **List** > **Productions** page, select a production name and click **Document**.
- **•** From the **Interoperability** > **Configure** > **Production** page, on the **Actions** tab for the production, click **Document**.

From the **Production Documentation** page for a production, you can generate or view the production documentation, which includes a list of all the business hosts and their settings. Perform one of the following actions:

- **•** Click **View** to display the online documentation you previously generated. If you click **View** and no HTML documentation exists, you can choose to generate it.
- **•** Click **Generate** to create new documentation for this production using a background job.

It may take a considerable amount of time to generate documentation for large productions; therefore, you may not want to generate new documentation if you have not made changes to the configuration of your production.

**• Cancel** to cancel the operation.

You can also generate HTML documentation and, additionally, PDF documentation using the following methods in the Ens.Config.Production class:

**• CreateDocumentHTML()** — creates new documentation in HTML format.

For example, to create documentation for Demo.Loan.FindRateProduction in HTML format:

 Set status=##class(Ens.Config.Production).CreateDocumentHTML("Demo.Loan.FindRateProduction",1,.URL,.ErrLog)

- **• RemoveDocumentHTML()** removes existing HTML-format documentation from the current namespace.
- **CreateDocumentPDF()** creates new documentation as a PDF file.

For example, to create documentation for Demo.Loan.FindRateProduction in PDF format, you can use the method in a statement similar to the following:

Set

status=##class(Ens.Config.Production).CreateDocumentPDF("Demo.Loan.FindRateProduction",1,"C:\Temp\Rate.pdf",.Log)

The PDF format requires that you have a PDF renderer installed. It also requires Java.

#### <span id="page-17-0"></span>**2.9 Deleting a Production**

To delete a production:

- 1. Navigate to the **Interoperability** > **List** > **Productions** page.
- 2. Click the production that you want to delete.
- 3. Click **Delete**.
- <span id="page-17-1"></span>4. Click **OK**.

#### **2.10 Using the Production List**

On the **Interoperability** > **List** > **Productions** page, you can use the following options:

- **•** Click **New** to start the **Production Wizard** to create a new production in this namespace.
- **•** Click **Open** to display the **Production Configuration** page for the selected production.
- **•** Click **Export** to export the selected production. See "Deploying a Production" in *Developing Productions* for details on exporting and deploying a production.
- **•** Click **Delete** to delete the selected production.
- **•** Click **Document** to view or generate configuration documentation for this production.
- Enter text in the **Search** text box to search for productions that contain the specified text in their definitions.

The table on this page provides the following information for each production:

- **• Production Name** The name of the production.
- **Status** The status of the production.

If a production is Suspended or Troubled, see "Correcting Production Problem States" in *Monitoring Productions*.

- **Last Start Time** The date and time when the production was last started.
- **Last Stop Time** The date and time when the production was last stopped.

<span id="page-18-0"></span>**3 Adding Business Hosts**

This chapter describes how to use the **Production Configuration** page to add business hosts to a production. It contains the following sections:

- **•** [Introduction](#page-18-1)
- **•** [Configuration Names](#page-19-0)
- **•** [Adding Business Hosts to a Production](#page-19-1)
- **•** [Wizard Options](#page-19-2)
- **•** [Enabling or Disabling a Business Host](#page-23-0)
- **•** [Changing the Class That a Business Host Uses](#page-23-1)
- **•** [Copying a Business Host](#page-24-0)
- **•** [Deleting a Business Host](#page-24-1)
- **•** [Repairing an Error](#page-25-0)
- **•** [Viewing and Configuring Connections](#page-25-1)
- <span id="page-18-1"></span>**•** [Working with Multiple Versions of a Business Host](#page-25-2)

For information on the [color coding](#page-14-1) in the diagram, see the [previous chapter.](#page-10-0)

The next chapter describes how to [configure settings](#page-28-0) for the production and all business hosts.

#### **3.1 Introduction**

A business host is any business service, business process, or business operation within a production. These are also referred to generically as *configuration items*.

A configuration item is always associated with a specific production. It may resemble or duplicate items in other productions. Each production is an entirely closed universe that does not use configuration items from other productions.

#### <span id="page-19-0"></span>**3.2 Configuration Names**

By default, the *name* of a configuration item is the name of its underlying host class. However, you can assign a different name, to describe the purpose of the item, for example.

For example, if you have a business service class that communicates with a specific type of server, and you use it to communicate with the same *type* of server in different enterprise *locations*, you must configure the business service with different settings to communicate with each enterprise location, even though the type of server is the same. Each different configuration of the business service must have a different *Name* in the diagram (except see "[Working with Multiple Versions of](#page-25-2) [a Business Host,](#page-25-2)" later in this chapter).

The following rules govern configuration names:

- **•** The name must consist of at least one character.
- The name can contain letters, numbers, and any printable character except for the following:  $|$  ; , : [
- **••** Neither the first nor the last character can be any of the following: ! \$ .
- The name (if is it one character long) cannot be  $*$
- <span id="page-19-1"></span>**Important:** You cannot change the name of an existing configuration item. If you require a name change, you can [copy](#page-24-0) the item and [delete](#page-24-1) the original item.

#### **3.3 Adding Business Hosts to a Production**

To add a business host to a production:

- 1. Identify (or create and compile) the appropriate business host class.
- 2. Open the production on the **Interoperability** > **Configure** > **Production** page.
- 3. Click plus-sign icon next to the **Services**, **Processes**, or **Operations** column heading.
- 4. Use the wizard that InterSystems IRIS® displays. See the [next topic](#page-19-2) for details on the options.
- <span id="page-19-2"></span>5. Click **OK** to add the process to the production.
- 6. Configure the business process as needed.

This process does not generate any new classes. It updates the production class.

#### **3.4 Wizard Options**

This section describes the options in the [Business Service Wizard,](#page-20-0) [the Business Process Wizard](#page-21-0), and [Business Operation](#page-22-0) [Wizard](#page-22-0).

#### <span id="page-20-0"></span>**3.5 Options in the Business Service Wizard**

The Business Service Wizard provides multiple tabs, which correspond to different types of business service classes to use. Click a tab and then specify values as follows:

- **•** If you click the **All Services** tab, specify the following values:
	- **–** Choose a host class from the **Service Class** list. If the class you need is not listed, create and compile the class in Studio, and then return here to choose it.
	- **–** Specify a configuration **Service Name**. For rules, see "[Configuration Names](#page-19-0)," earlier in this chapter.
	- **–** Enter a text label in the **Display Category** field to sort and organize items within the production. **Display Category** names are case-sensitive, and space characters are allowed. To place an item in multiple categories, list them in the **Display Category** field separated by commas (do not allow spaces around these commas).
	- **– Comment** is an optional text description.
- **•** If you click the **X12 Input** tab or **HL7 Input** tab (if available), specify the following values:
	- **–** Choose a messaging protocol to select an existing specialized host class.
	- **–** Specify a configuration **Name**. For rules, see "[Configuration Names,](#page-19-0)" earlier in this chapter.
	- **–** Use the **Target Name** field to identify the business process or business operation to which this business service will send the messages that it receives.

If you select the **Create New Router** option, you can use the **New Rule Package** field to specify a package name that will be added to the name of the rule created for the new router. If you do not specify a **New Rule Package** value, the production's package is used.

**–** Select the **Default applies if no value** check box if you want blank settings to be replaced with the system default settings when the business service is created. Fields identified by an asterisk (\*) will be replaced with the system default values. Click

to view the possible default values.

- **•** If you click the **Business Metric** tab, specify the following values:
	- **–** Choose a host class from the **MetricClass** drop-down list. If the class you need does not appear on this list, create the class in Studio, then return to choose it.

See "Creating Business Metrics" in *Developing Productions*.

- **–** Specify a configuration **Name**. For rules, see [Configuration Names](#page-19-0) earlier in this chapter.
- **–** Enter a text label in the **Category** field to sort and organize items within the production. **Category** names are casesensitive, and space characters are allowed. To place an item in multiple categories, list them in the **Category** field separated by commas (do not allow spaces around these commas).
- **– Comment** is an optional text description.
- **– Call Interval** determines how often the business metric will recalculate the values of its properties. The **Call Interval** is in seconds, starting from a minimum of 0.1 seconds. The default is 5 seconds.

#### <span id="page-21-0"></span>**3.6 Options in the Business Process Wizard**

The Business Process Wizard provides multiple tabs, which correspond to different types of business process classes to use. Click a tab and then specify values as follows:

- **•** If you click the **All Processes** tab, specify the following values:
	- **– Business Process Class** Choose a base class from the list of valid business process classes. If the class you need does not appear on this list, create and compile the class and then return here to choose it.
	- **–** Specify a configuration **Name**. For rules, see "[Configuration Names,](#page-19-0)" earlier in this chapter.

The wizard defaults to the business process class name if you leave this blank.

- **–** Specify other values as given after this list.
- **•** If you click the **X12 Router** tab or **HL7 Router** tab (if available), specify the following values:
	- **– Auto-create Rule** Select this check box to create a rule definition name based on the business process class name. When **Auto-create rule** is selected, you can use the **New Rule Package** field to specify a package name that will be added to the name of the rule created for the new router. If you do not specify a **New Rule Package** value, the production's package is used. In most cases, the **New Rule Package** field is ignored if the **Routing Process Name** field begins with a package name. However, if the package specified by the **Routing Process Name** field is the system package name Ens or Enslib, a rule that is auto-created will have a different package name added to the beginning of the rule name. This additional package is determined by the contents of the **New Rule Package** field. If the package of the production or routing process is used instead of a specified value, the generated rule class name ends with 'RoutingRule'.
	- **– Routing Rule Name** Use the field to identify the name of the routing rule set to which this business process sends the messages that it receives. Only appears if the previous check box is cleared.

Once you select a rule name, you can click the magnifying glass to open the Rule Editor.

**–** Specify a **Routing Process Name**. For rules, see "[Configuration Names,](#page-19-0)" earlier in this chapter. To specify a package for the new routing process, use the format package.name in the field.

The underlying business process class is EnsLib.MsgRouter.VDocRoutingEngine depending on which type of router you choose.

- **–** Specify other values as given after this list.
- **•** If you click the **Component** tab, specify the following values:
	- **– Component Class** Choose a base class from the list of valid business process classes designated as components.
	- **– Component Name** Enter a configuration name for this item. For rules, see "[Configuration Names,](#page-19-0)" earlier in this chapter. The wizard defaults to the component class name if you leave this blank.
	- **–** Specify other values as given after this list.

Note that all types of business process share the following optional fields:

- **• Display Category** Enter a text label in the field to sort and organize items within the production. Category names are case-sensitive and space characters are allowed. To place an item in multiple categories, enter a comma-separated list.
- **Comment** Enter a brief comment about the business process to appear in the informational settings.

<span id="page-22-0"></span>**Enable Now** — Select this check box if you want this business process to begin processing messages immediately when the production runs; clear it for the process to be initially disabled.

#### **3.7 Options in the Business Operation Wizard**

The Business Operation Wizard provides multiple tabs, which correspond to different types of business operation classes to use. Click a tab and then specify values as follows:

- **•** If you click the **All Operations** tab, specify the following values:
	- **–** Choose a host class from the **Operation Class** list. If the class you need does not appear on this list, create the class in Studio, then return here to choose it.
	- **–** Specify a configuration **Name**. For rules, see "[Configuration Names,](#page-19-0)" earlier in this chapter.
	- **–** Enter a text label in the **Display Category** field to sort and organize items within the production. **Display Category** names are case-sensitive, and space characters are allowed. To place an item in multiple categories, list them in the **Display Category** field separated by commas (do not allow spaces around these commas).
	- **– Comment** is an optional text description.
	- **–** Specify other values as given after this list.
- **•** If you click the **X12 Output** tab, specify the following values:
	- **–** Choose **TCP**, **File**, or **FTP** to determine the host class. Each class already exists and requires no programming. Simply choose one.
	- **–** Give the item a configuration **X12 Operation Name**. For rules, see "[Configuration Names](#page-19-0)," earlier in this chapter.
	- **–** Specify other values as given after this list.
	- **–** Select the **Default applies if no value** check box if you want blank settings to be replaced with the system default settings when the business operation is created. Fields identified by an asterisk (\*) will be replaced with the system default values. Click

to view the possible default values.

- **•** If you click the **Workflow** tab, specify the following values:
	- **–** Choose a host class from the **Operation Class** drop-down list. If the class you need does not appear on this list, create the class in Studio, then return here to choose it.
	- **–** Give the item a configuration **Operation Name**. For rules, see "[Configuration Names](#page-19-0)," earlier in this chapter.
	- **–** Choose whether or not to auto-create a workflow role.
	- **–** Specify other values as given after this list.

All types of business operation share the following optional fields:

- **• Display Category** Enter a text label in the field to sort and organize items within the production. Category names are case-sensitive and space characters are allowed. To place an item in multiple categories, enter a comma-separated list.
- **Comment** Enter a brief comment about the business operation to appear in the informational settings.

<span id="page-23-0"></span>**Enable Now** — Select this check box if you want this business operation to begin processing messages immediately when the production runs; clear it for the operation to be initially disabled.

#### **3.8 Enabling, Disabling, or Restarting a Business Host**

You can either enable, disable, or restart business hosts individually or for a selection of business hosts.

To enable, disable, or restart a single business host, do one of the following:

- **•** Double-click a host item. InterSystems IRIS displays a dialog box that allows you to enable, disable, or restart the host item depending on the current state of the production and the host item:
	- **–** If the production is running and the host item is enabled, the dialog box gives you the option to disable the host item, restart the host item, or to cancel the request.
	- **–** If the production is not running and the host item is enabled, the dialog box gives you the option to disable the host item or to cancel the request.
	- **–** If the host item is disabled, the dialog box gives you the option to enable the host item or cancel the request.
- **•** Select or clear the **Enabled** setting (as appropriate) and then click **Apply**. To restart a host item, first disable it and then enable it.
- **•** Use the **Stop**, **Start**, and **Restart** buttons on the **Action** tab. Because the setting controlled by the **Enabled** check box is a setting stored in the production class definition, you cannot use it to stop, start, or restart a production that you cannot edit, for example because you lack sufficient privileges, or it is marked read-only due to being managed by source control system. The **Stop**, **Start**, and **Restart** buttons on the **Action** tab perform these actions without modifying the production class definition.

To enable, disable, or restart a selection of business hosts, do the following:

- 1. Select multiple business hosts in the Production Configuration page by using the Ctrl and Shift keys. The Ctrl key keeps any existing selection and either adds or removes the item from the selection. The Shift key allows you to select a contiguous set of one kind of business hosts — either Business Services, Business Processes, or Business Operations.
- 2. Once you have selected multiple business hosts, the right panel automatically switches to the **Actions** tab, which will include **Enable**, **Disable**, and **Restart** buttons.
- 3. Select the button to enable, disable, or restart the selected business hosts.
- <span id="page-23-1"></span>Note: You cannot disable a business process with a pool size of 0. The management portal does not allow this action because disabling it would stop all business processes with a pool size of 0, which use the same shared actor queue. If you want to disable only a single business process, you must first set its pool size to 1 or more. After you apply the settings, you can disable it. If you do want to stop all business processes using the shared actor pool, select **Production Settings** and set the **Actor Pool Size** to 0.

#### **3.9 Changing the Class That a Business Host Uses**

To modify a business host so that it is based on a different class:

1. Display the **Production Configuration** page:

- 2. Click the business host in the diagram.
- 3. Click the **Actions** tab.
- 4. Click **Change Class**. This button is visible only when you can edit the business host.
- <span id="page-24-0"></span>5. Select a new class.

#### **3.10 Copying a Business Host**

To create a copy of a business host within a given production:

- 1. Display the **Production Configuration** page:
- 2. Click the business host in the diagram.
- 3. Click the **Actions** tab.
- 4. Click **Copy**. This button is visible only when you can edit the business host.
- 5. Click **Copy** to create a copy of the selected business host.

A dialog box prompts you to enter a configuration name.

6. Enter a unique name and click **OK**.

When first created, the copy has the same host class and settings as the original; only the name is different. Generally your next step is to configure the copy to make it unique. For example:

- **•** If you have an incoming TCP *business service* that receives messages from a client application, and you want to receive messages from a similar application on a different application server, you can copy the first TCP service and configure the copy with the other server address.
- **•** If you have a *business process* for one message routing interface, and you want a similar one but with alterations for another interface, you can copy the first routing process and configure the copy to route messages between different sets of business services and business operations.
- **•** If you have an outgoing email *business operation* that alerts a user, but you want to alert another user at different times of day, you can copy the first outgoing email operation and configure the copy with the other email address.

<span id="page-24-1"></span>The copy has no relationship to the original item; you can configure, enable, and disable each item independently.

**Note:** The **Copy** command works only within the same production. You cannot copy a business host from one production to another.

#### **3.11 Deleting a Business Host**

To delete a business host within a given production:

- 1. Display the **Production Configuration** page:
- 2. Click the business host in the diagram.
- 3. Click the **Actions** tab.
- 4. Click **Delete**. This button is visible only when you can edit the business host.

This process removes this item from the production configuration. This action does not delete the business host class on which the business host is based.

#### <span id="page-25-0"></span>**3.12 Repairing an Error**

If the class for a given business host is not available, the diagram displays the item with a red background. To fix the error:

- 1. Select the item.
- 2. Click the **Actions** tab.
- <span id="page-25-1"></span>3. Now either click **Delete** to remove the item or click **Change Class** to choose a class. This button is visible only when you can edit the business host.

#### **3.13 Viewing and Configuring Connections**

When you click the status indicator of a business host, lines connect items as defined by the values in the **Target Config Names** setting or, in the case of a routing process, as defined by the associated **Business Rule Name**. The following figure shows an example:

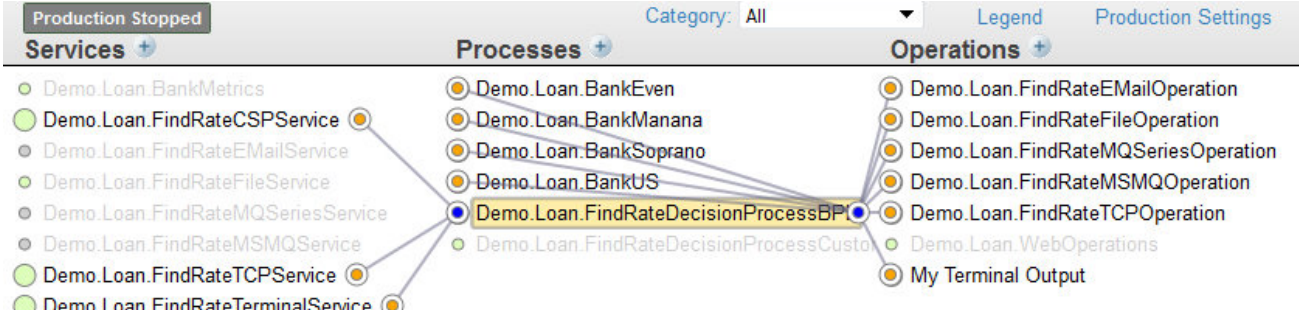

<span id="page-25-2"></span>You can assign a business service **Target Config Names** by clicking its status indicator and dragging the pointer to a business process or operation until you see its status indicator highlighted. When you do so, the **Production Configuration** page displays a dialog window requesting you to confirm the connection. If you confirm the connection, the page displays a *Settings applied* message and the item is added to the list in the **Target Config Names** setting.

#### **3.14 Working with Multiple Versions of a Business Host**

During development, it can be convenient to include multiple "versions" of a business host in the production and then switch among them for testing.

Only one of them can be enabled at any time; when you enable one, InterSystems IRIS automatically disables any previously enabled version.

To create and work with multiple versions of a host:

- 1. Add the first business host as usual.
- 2. Add the next business host and provide the same configuration name as for the first one.

The production configuration still shows only one business host with the given name.

3.

If you are not in listing view, click the listing view icon

4. Select the business host.

Now the diagram displays a small box that indicates the number of items that have this name, as follows:

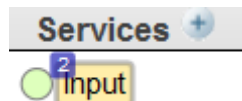

Also, the area above the diagram shows a drop-down list that you can use to select the specific item to work with:

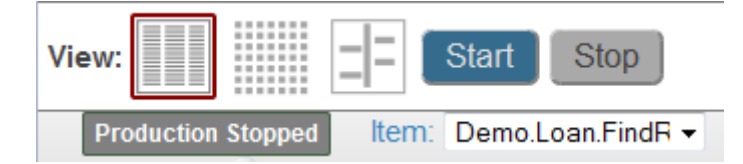

By default, the enabled version is selected. If no host is enabled, the selected version is the first business host that you added.

- 5. Use the **Item** list to select the version that you want to configure. Specify configuration details as usual and apply them.
- 6. Repeat if needed.

To understand why this is useful, consider the following: when testing or troubleshooting the production you might want to send messages by typing them at the console command line, or by reading data from files. But when running the production, you might intend for these messages to arrive from an external application via a TCP connection. Each means of obtaining input for the production requires a different business service host class.

# <span id="page-28-0"></span>**4 Configuring Settings**

This chapter describes how to configure settings. It contains the following topics:

- **•** [Configuring Settings](#page-28-1)
- **•** [Understanding the Color Coding for Settings](#page-29-0)
- **•** [Searching for a Setting](#page-29-1)
- **•** [Getting Help for Settings](#page-29-2)
- <span id="page-28-1"></span>**•** [Restoring a Setting to Its Default Value](#page-29-3)

There are multiple ways to perform many tasks. This chapter describes only one procedure for any task.

### **4.1 Configuring Settings**

To configure settings for a business host:

- 1. Click the business host.
- 2. Click the **Settings** tab.
- 3. Expand and collapse the groups as needed to see the settings. You can also [search](#page-29-1) for a setting.
- 4. Edit values as needed.
	- Some configuration settings, take comma-separated lists to define their possible values. You can change these items either by editing the list directly or by selecting the check boxes of the desired values in the associated dropdown list. When you edit settings that use drop-down lists, be sure to click outside of the list to close it.
	- **•** Some configuration settings have a magnifying glass icon next to them. You can click this to see more details of a selected value, or to open a new portal page for entering additional information. This depends on the type of setting you are editing.

See the reference "[Settings in All Productions](#page-60-0)" at the end of this book. Also see information on specific adapters and business hosts.

5. Click **Apply**.

If the apply command is successful, you receive a *Settings applied* message.

InterSystems IRIS® validates the values for settings. If you provide a string value for a setting that requires a numeric value, InterSystems IRIS does not apply that value.

Similarly, to configure settings for the production, first click **Production Settings**. This step returns the focus to the production and changes the options on the **Actions** tab. Then continue as described in the previous steps.

<span id="page-29-0"></span>In both cases, the changes are immediately saved and take effect immediately.

#### **4.2 Understanding the Color Coding for Settings**

The setting names are color coded as follows:

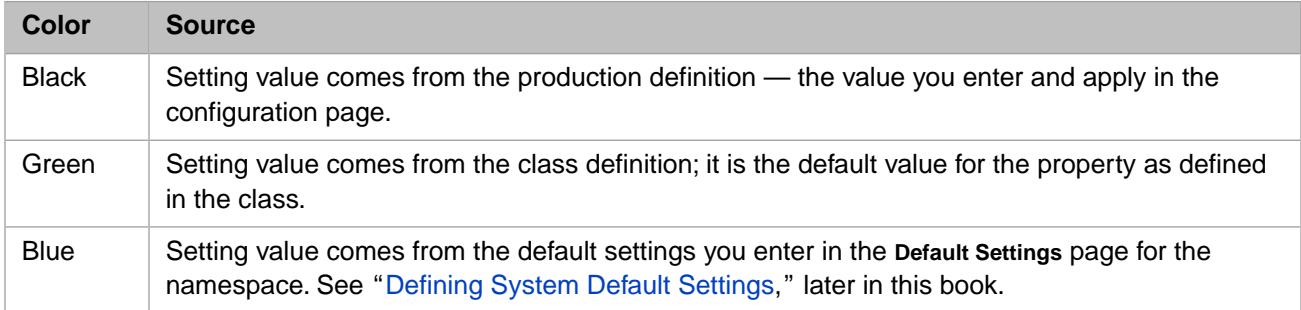

#### <span id="page-29-1"></span>**4.3 Searching for a Setting**

<span id="page-29-2"></span>To find a setting more easily, use the **Search** option. Enter text to show all settings whose name, type, category, or value contains the search string. Click the X icon to clear the contents of the **Search** box.

#### **4.4 Getting Help for Settings**

This page provides context-sensitive help. Hover the cursor over any setting name to display its help text as it appears in the *Class Reference* for the associated class property or click the setting name to display the help text in a separate pop-up window.

<span id="page-29-3"></span>The property name appears beneath the localized setting name in this window if the name is different.

Also see "[Settings in All Productions](#page-60-0)" at the end of this book, as well as InterSystems IRIS books that discuss specific adapters and business hosts.

#### **4.5 Restoring a Setting to Its Default Value**

To restore a setting to its default value:

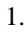

Click the default setting icon  $\vec{E}$  on the **Settings** tab.

InterSystems IRIS then displays a dialog box with a table that displays the following columns:

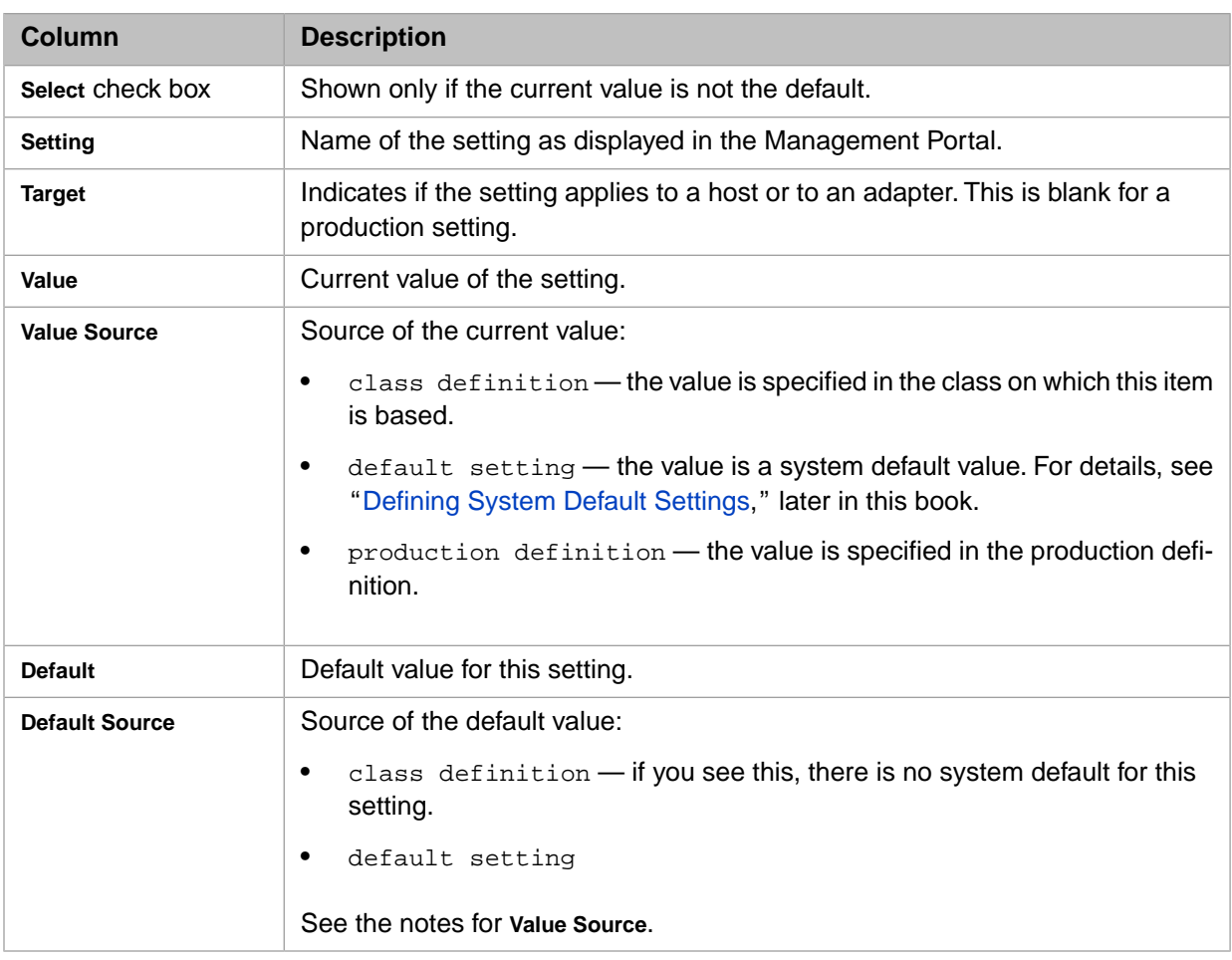

- 2. For each setting that you want to change, select the check box.
- 3. Click **OK**. The property label changes color depending on the **Default Source**. See "[Understanding the Color Coding](#page-29-0) [for Settings](#page-29-0)," earlier in this chapter.

Or, if you make a mistake and want to return to the original values, click **Cancel**; the settings refresh to the previous values and the dialog box closes.

4. Click **Apply** to save all your changes.

# <span id="page-32-0"></span>**5 Configuring Alerts**

This chapter describes how to configure a production to alert users about important events, such as events that require user intervention. It includes the following sections:

- **•** [About Alerts](#page-32-1)
- **•** [Configuring an Alert Processor](#page-33-0)
- **•** [Configuring Alerts on Errors](#page-33-1)
- <span id="page-32-1"></span>**•** [Configuring System Alerts on Queue Buildups](#page-33-2)
- **•** [Other System Alerts](#page-33-3)

#### **5.1 About Alerts**

An *alert* sends notifications to applicable users while a production is running, in the event that an alert event occurs. The intention is to alert a system administrator or service technician to the presence of a problem. Alerts may be delivered via email, text pager, or another mechanism.

The alert mechanism works as follows:

- **•** As part of the development process:
	- **–** Within business host classes for the production, the developers include code that generates alerts when applicable.

For information, see "Generating Alerts" in the chapter "Programming in InterSystems IRIS®" in *Developing Productions*.

**–** The developers define an additional business host class called an *alert processor* (also called an *alert target*). The alert processor contains the logic to contact each user in the most appropriate way.

The developers might also develop business operations for the alert processor to call.

For information, see "Defining Alert Processors" in *Developing Productions*.

**•** You configure the production to include the alert processor, along with any business services that it requires. For details, see the [next section](#page-33-0).

All alerts *also* write messages to the InterSystems IRIS Event Log, with the type Alert. See *Monitoring Productions* for details.

#### <span id="page-33-0"></span>**5.2 Configuring an Alert Processor**

Each time any alert is sent, the alert text is added to the Event Log. This mechanism might be too passive for the most urgent messages. If you want the production to also actively seek the user, you must define and configure a business host that has the ability to contact a user device. This business host is known as an *alert processor* or an *alert target*.

To add the alert processor to the production:

- 1. Add the business host class to the production. This class is a business operation or business process class, depending on its implementation.
- 2. For the configuration name, specify Ens. Alert
- 3. If the alert processor has settings such as email addresses and telephone numbers, configure those.
- 4. Add any business services that the alert processor calls.

<span id="page-33-1"></span>**Note:** Any production can include no more than one alert processor.

#### **5.3 Configuring Alerts on Errors**

InterSystems IRIS can send alerts automatically whenever a business host encounters an error condition. The [Alert On](#page-62-1) [Error](#page-62-1) setting controls this behavior. If [Alert On Error](#page-62-1) is True, then whenever the business host encounters an error, Inter-Systems IRIS triggers an alert.

<span id="page-33-2"></span>Note that business hosts provide an optional grace period that enables the business host to retry before triggering the alert. Depending on the kind of business host, this grace period is specified by the setting [Alert Grace Period](#page-62-2) or [Alert Retry Grace](#page-69-1) [Period](#page-69-1).

#### **5.4 Configuring Alerts on Queue Buildups**

InterSystems IRIS can send alerts when a business host's queue has too many messages or has messages that have waited too long. To enable these alerts, specify the following settings with nonzero values:

- **•** [Queue Count Alert](#page-67-0) Minimum number of items in the queue needed to trigger an alert. This alert has the prefix QueueCountAlert: (not localized). This alert is useful in situations where large queues are building up.
- <span id="page-33-3"></span>**•** [Queue Wait Alert](#page-67-1) — Length of time that a message can wait in the queue or be the active message before an alert is triggered. This alert has the prefix QueueWaitAlert: (not localized). This alert is useful in situations where a queue is not processing messages.

#### **5.5 Other System Alerts**

InterSystems IRIS generates alerts on other occasions, including the following:

When a job is marked as dead.

This alert is prefixed with the non-localized text: DeadJobAlert: for simplified routing and handling.

- **•** When a business host is marked as inactive, according to its [Inactivity Timeout](#page-64-0) setting.
- **•** When a business operation suspends its current message.
# **6 Defining Reusable Items for Use in Settings**

This chapter describes how to define certain reusable items for use as values of settings. It contains the following topics:

- **•** [Defining Business Partners](#page-36-0)
- **•** [Defining Credentials](#page-37-0)
- **•** [Defining Schedule Specifications](#page-38-0)

<span id="page-36-0"></span>You might also need to define SSL/TLS configurations. For information, see "Using SSL/TLS with InterSystems IRIS®" in the *Security Administration Guide*.

Also see "[Defining System Default Settings](#page-45-0)" in the next chapter.

## **6.1 Defining Business Partners**

InterSystems IRIS provides a way to add additional information to a production to help with the management of a production. A business partner profile is information about an organization or application connected to your InterSystems IRIS system. For each business partner, you can provide information such as the partner name, notes, primary and alternative contacts, and contact details. Defining a profile has no effect on the behavior or running of the production. It simply gives you a means to store more information.

For example, suppose your production talks to ABC Hospital and XYZ Hospital. You can enter profiles for both of these along with contact information. When you configure items that talk to these organizations, you can specify the defined **Partner Name** for each business host.

The **Interoperability** > **Configure** > **Business Partners** page allows you to view and edit profiles to store information about your business partners for use in your productions.

The page lists any Business Partner Profiles you have already defined and allows you to enter a new profile or edit an existing one in the right pane of the page.

Enter the required unique **Partner Name** and optional **Description** and then the following information for a **Primary Contact** and **Alternate Contact**:

- **• Name**
- **• Title**
- **• Email address**
- **• Phone Number**
- **• Mobile Phone Number**
- **• Notes**

Click **Save** to store this information in the current namespace. When you are configuring productions, this names appears in the **Business Partner** configuration setting list, which you can choose to use in your production enabling you to categorize business host items in your production by business partner.

<span id="page-37-0"></span>To delete a specific business partner profile, select it from the list so it appears in the right pane and then click **Remove**.

## **6.2 Defining Credentials**

Some remote systems require a username and password to log into that system. A username-password pair is a login credential. InterSystems IRIS permits you to store login credentials in a centralized, secure table; only users with appropriate access to the Management Portal can view and edit this table.

The **Interoperability** > **Configure** > **Credentials** page displays the Credentials table for the current namespace.

Each entry in the Credentials table has an **ID** which you use as the value of the **Credentials** setting when configuring business services or business operations for the production. Adding an entry to the Credentials table for a production consists of assigning an **ID** to a username-password pair. You can also store an informational business partner name with the credential.

The **Credentials** page displays a list of defined credentials associated with the current namespace. Each row in the table has the following columns:

- **• ID** Unique string that identifies this username-password pair; the name you use in the **Credentials** setting when configuring a business service or business operation to establish a remote connection.
- **User name** Username with which to log on to the remote system.
- **Password** Password corresponding to the logon username.
- **• Business Partner** (*Optional*) Name of the [business partner](#page-36-0) profile associated with this item.

When editing, you can choose a profile from the list and view its details by clicking the magnifying glass. You can also create or edit a profile by clicking the **Business Partners Configuration Page** link.

When you select a Credential row, the right pane displays the current settings. If you do not select a row, the right pane shows empty fields for you to create a new credential. Enter values in the fields as outlined in the table description. You have the choice of two actions to perform in the **Credentials Viewer**:

**•** Click **Save** to store the updated or new values as a credential and display it in the table.

If you choose to edit a row and change the ID, when you click **Save**, you must verify that you want to rename the credential.

**•** Click **Remove** to delete the selected credential.

**CAUTION:** You cannot undo the **Remove** operation.

# <span id="page-38-0"></span>**6.3 Defining Schedule Specifications**

The default scheduling for business hosts is for them to run whenever the production is running. However, a finer control is possible. Not only can you enable and disable business hosts, but the **Interoperability** > **Configure** > **Production** page also provides a **Schedule** setting for each business host. This is an optional command string that schedules the item to be stopped and started at specific times and on specific days of the week, month, or year. When it is time to start, if the item is enabled, the scheduler starts it; when it is time to stop, if the item is running, the scheduler stops it.

The **Interoperability** > **Configure** > **Schedule Specs** page aids you in creating a string to use in this configuration setting. Once you create a schedule string and give it a name, you can use this string as a value for the [Schedule](#page-64-0) configuration setting.

### **6.3.1 Schedule Specifications**

The **Schedule** string is a comma-separated list of event specifications. Each event specification has the following format:

*action*:*YYYY*-*MM*-*DD*T*hh*:*mm*:*ss*

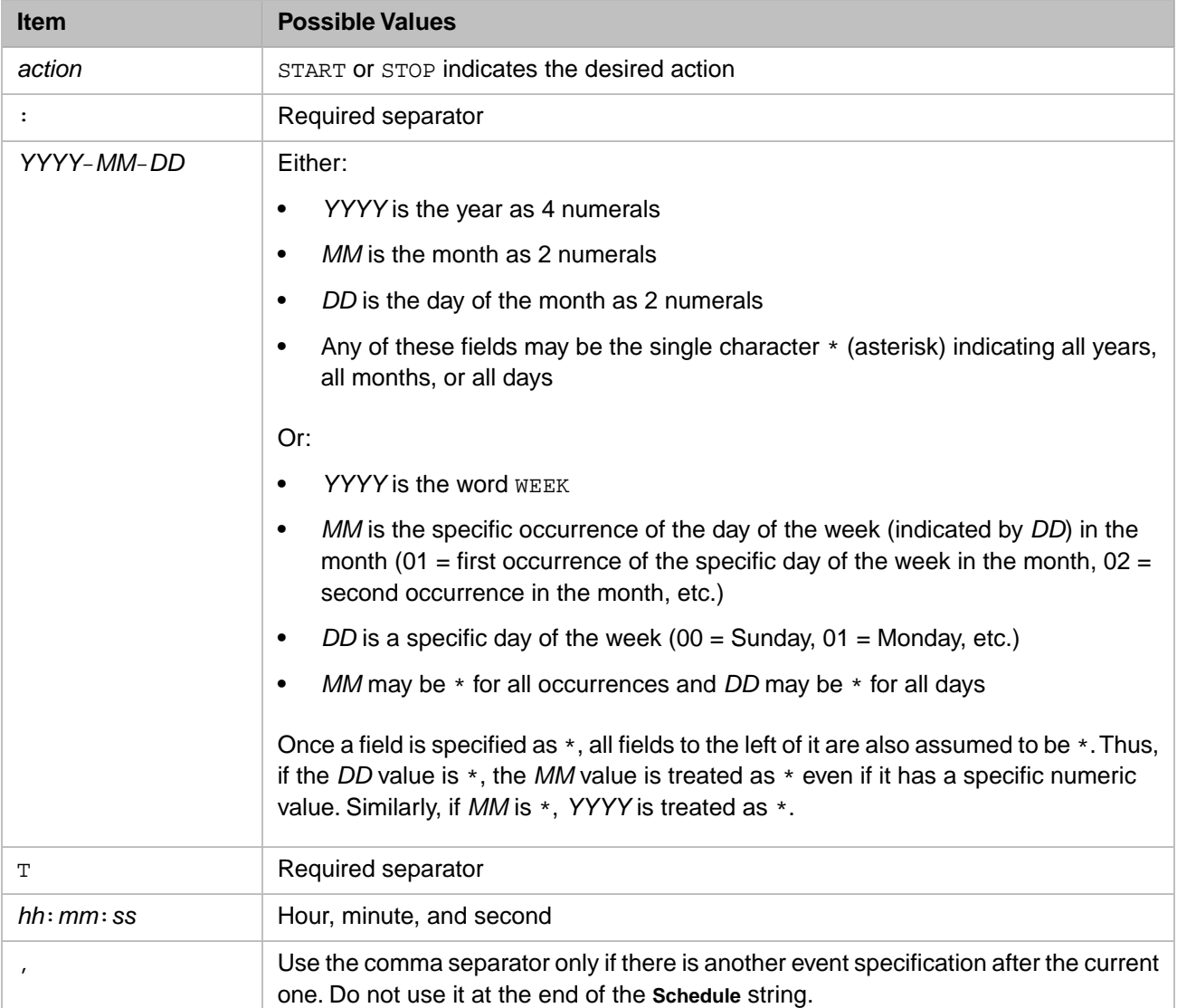

Where each item in the event specification, from left to right, has the described values:

If you set a schedule specification to be deployable, then the specification can be included when you export the production. When you are exporting the production, select **Deployable Settings** and select the Ens.Util.Schedule setting.

See the Ens.ScheduleHandler entry in the *Class Reference* for more information.

<span id="page-39-0"></span>The following sections provide [examples](#page-39-0), details on [Daylight Saving Time](#page-39-1) considerations, and the [intended use and limi](#page-40-0)[tations](#page-40-0) of the setting.

### **6.3.2 Examples**

If your schedule contains recurring events, the **Schedule** setting requires both START and STOP actions. If your schedule setting is an absolute one time event, then you need only use the appropriate single START or STOP action. In most cases, **Schedule** strings should contain both a START and a STOP action.

Some examples of **Schedule** strings follow:

Start the business host every day at 8 a.m. and stop it every day at 5 p.m.

START:\*-\*-\*T08:00:00,STOP:\*-\*-\*T17:00:00

**•** Stop every year on January 2 at 7 a.m. and start again on January 3 at 7 a.m.

```
STOP:*-01–02T07:00:00,START:*-01-03T07:00:00
```
**•** Start every month on the second day of the month at 8 a.m. and stop every month on the tenth day of the month at 8:30 p.m.

```
START:*-*-02T08:00:00,STOP:*-*-10T20:30:00
```
**•** Stop every Sunday at 10 a.m. and start every Monday at 8:30 a.m.

STOP:WEEK-\*-00T10:00:00,START:WEEK-\*-01T08:30:00

- **•** Start every third Tuesday at 9 a.m. and stop every third Friday at 4 p.m. START:WEEK-03-02T09:00:00,STOP:WEEK-03-05T16:00:00
- **•** Stop on December 31, 2010 just before midnight.

STOP:2010-12-31T23:59:59

**•** Start on January 3, 2011 at 6:45 a.m.

 $STADT:2011-01-03T06:45:00$ 

<span id="page-39-1"></span>The following two strings are equivalent: Start every day at 2 a.m.

START:\*-\*-\*T02:00:00 START:WEEK-\*-\*T02:00:00

## **6.3.3 Scheduling and Daylight Saving Time**

When daylight saving time (DST) begins, clocks skip an hour that day, usually from 2:00 a.m. to 3:00 a.m. Any item you have scheduled that falls into that nonexisting hour takes place at the beginning (which is also the end) of that hour. For example, on the day DST begins, an event scheduled to take place at 2:15 a.m. takes place at 2:00 a.m. (which is also 3:00 a.m.).

When DST ends, an hour of the day repeats, usually from 1:00 a.m. to 2:00 a.m. Any item you have scheduled that falls in that repeated hour takes place only once. Whether the event takes place on the first occurrence of the scheduled time or the second occurrence in the repeated hour depends on the operating system, but it only takes place once. For example, on a

Windows system on the day DST ends, an event scheduled to take place at 1:15 a.m. takes place at the second occurrence of 1:15 a.m.

### <span id="page-40-0"></span>**6.3.4 Intended Use and Limitations**

The **Schedule** setting starts and stops production business hosts according to a schedule; it is not a task scheduler. The schedule string defines a square wave in time declaring during what time intervals the item *should* be running, in between which it should be not be running. InterSystems IRIS cannot prevent scheduled transitions from being interrupted or superseded by other production events.

The scheduler wakes up periodically (it sets its own alarm clock for when any scheduled item next expects a transition) and attempts to start or stop any items that are not currently in the expected state according to their schedule strings. It runs the **UpdateProduction()** method of the Ens.ScheduleHandler class and checks what event it needs to schedule next.

There are two general classes of things that can prevent transitions from taking place as the schedule string indicates:

**•** The scheduler might be unable to cause the intended state change; that is, the **UpdateProduction()** method fails to affect the relevant items.

For example, an item could be in a Read timeout or some other busy state that lasts longer than the Update timeout. Another example is a business host the scheduler starts cannot be stopped by the scheduler if the item is in the middle of a synchronous call. The business host must wait for a response to the call before the scheduler stops it.

The scheduler might not be able to wake up at the intended time. Examples of conditions that could cause this: the CPU is busy, a queue builds up of the alarm clock messages for the scheduler, the scheduler is itself disabled or crashed, the production is down, etc. The scheduler is not guaranteed to wake up during any particular interval, and when it does wake up it only looks at the intended state for the current moment, not at any history of when it *should have* woken up.

Use of the schedule setting is not intended or designed as an event signaling device. It is intended to accommodate planned outages and scheduled intervals of activity or inactivity. If you have events that you must trigger at a particular time or as soon as possible thereafter, InterSystems IRIS provides better alternatives:

- **•** You can configure your business service to use an inbound adapter with the implemented **OnTask()** method where you call the business service. InterSystems IRIS provides classes for many types of inbound adapters. See the Ens.InboundAdapter entry in the *Class Reference* and the books in the *Application Development: Using Adapters and Gateways in Productions* set for details.
- **•** If you do not want to use an adapter, you can call the business service programmatically and schedule it to run using the **System Operations** > **Task Manager** page in the Management Portal. This gives you finer control in situations such as the system being down at 1:00 a.m.

The recommended approach is to configure the business service with **Pool Size** = 0 and then use the Task Manager to launch a task that calls **CreateBusinessService()** on it and invokes **ProcessInput()** on the resulting service instance object. The advantage of calling a business service this way is that you call it at the time you want and it runs only once. If InterSystems IRIS happens to be down at that time, your task can register an error. See the following sections for details:

- **–** "Using the Task Manager" in the chapter "Managing InterSystems IRIS" in *System Administration Guide*
- **–** "Invoking a Business Service Directly" in *Developing Productions*

# **7 Defining Other Options for Productions**

This chapter describes other options that you can define or configure for an interoperability-enabled namespace. The following topics describe these settings:

- **•** [Defining Data Lookup Tables](#page-42-0)
- **•** [Defining System Default Settings](#page-45-0)
- <span id="page-42-0"></span>**•** [Configuring Source Control Settings](#page-48-0)

Also see "[Configuring the Message Bank Link,](#page-50-0)" later in this book.

## **7.1 Defining Data Lookup Tables**

The Lookup Tables portal page allows you to create and configure data tables to support the Lookup and Exists utility functions. The Lookup utility function is provided so that you can easily perform a table lookup from a business rule or DTL data transformation.

For details, see "Utility Functions for Use in Productions" in *Developing Business Rules*.

The Lookup function works only after you have created a lookup table and have populated it with data. You can do this selecting **Interoperability**, **Configure**, and **Data Lookup Tables**. If you click **Open**, a dialog box lists the lookup tables that are defined in the namespace. Select a lookup table and InterSystems IRIS® displays the following form:

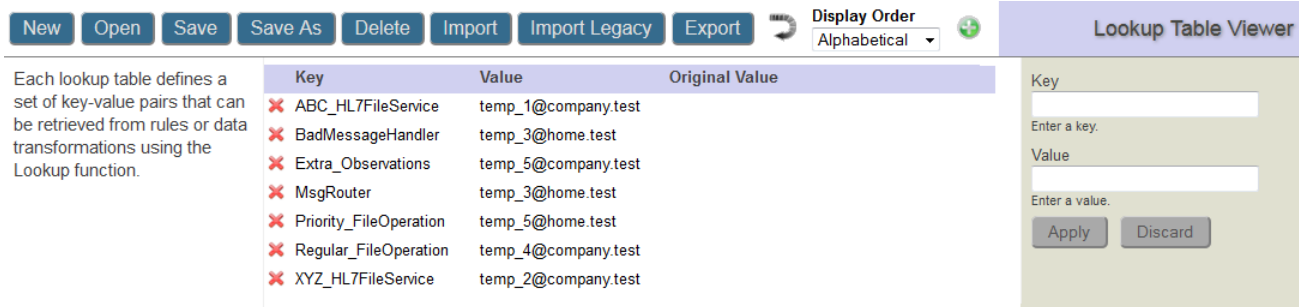

To edit entries in a lookup table, you can:

**•** Delete an entry by selecting the red X icon. The entry is deleted when you save the table. Until you have saved the table, you can restore the entry by selecting the green + icon that is displayed to the left of the entry.

- **•** Update an entry by entering the same key as the entry and a new value in the form on the right and then selecting **Apply**. After you update the value, the original value is displayed in the **Original Value** column until you save the lookup table. Selecting an existing entry populates the form on the right with the entry's current values.
- **•** Add a new entry by entering a new key and its value in the form on the right and selecting **Apply**.
- **•** Undo the previous action by selecting the curved arrow in the menu bar.
- **Note:** Selecting an entry has only one effect: initializing the values in the form on the right. Selecting **Apply** acts on the entry specified in the **Key** field not on the selected entry. If the key field matches an existing entry, that entry is updated. If the key field does not match an existing entry, then a new entry is added. Selecting the green + icon on the menu bar or selecting **Discard** clears the form but does not have any other effect.

You can take an action by selecting one of the following buttons:

- **• New**—Displays a form so that you can name the lookup table and then displays the empty table. Add entries to the table by entering in key and value pairs and selecting **Apply** for each pair. You must select **Save** to make the lookup table permanent.
- **Open—Displays the lookup tables defined in the current namespace and allows you to select one.**
- **• Save**—Saves the current lookup table with any edits that you have applied. Clears the **Original Value** column and removes deleted records.
- **• Save As**—Saves the current table entries to a new table. Specify the new table name and select **OK**. Clears the **Original Value** column and removes deleted records.
- **• Delete**—Deletes the current table. If you have made any edits to the table since opening it, InterSystems IRIS asks if you want to leave the page. To delete the table, select **Leave Page**. If you select **Stay on Page**, InterSystems IRIS treats the current table as if it were a new table.
- **•** There are two ways to import lookup tables: **Import Legacy** and **Import** . An important difference between them is that when you are importing a lookup table with the same name as an existing lookup table, **Import Legacy** merges the existing table with the data from the file and **Import** replaces the existing lookup table with the data from the file.
	- **– Import Legacy**—Imports the lookup tables defined in the file. If an imported lookup table has the same name as an existing table, the values are merged. If a key is defined in the file, it overwrites any existing value of that key in the lookup table.
	- **– Import**—Adds new lookup tables that are defined in an XML file. If any of the new tables have the same name as an existing table, the new table replaces the old one. Select **Browse** to specify an XML file, then select **Open**. The form displays the LookUp Table (LUT) document or documents defined in the file. You can select all of the lookup tables or some of the lookup tables listed, then select **Import** to import the lookup table(s). The **Import** button can only import the new file format (see following note).
	- **Note:** There are two lookup table file formats: a new format and the legacy format. The new format contains additional XML Document tags. **Import Legacy** can handle both the new and the legacy format, but **Import** can only handle the new format. The new format is exported by Studio and by the **Export** portal button. The old format is exported by the **Ens.Util.LookupTable.%Export()** method. See [Lookup Table File Format](#page-44-0) for a description of the lookup table file formats.
- **• Export**—Exports the current table to an XML file. Although you can specify the name of the file, the lookup table exported has the same name as the current lookup table and does not use the file name. You can export only using the current XML format; you cannot export the legacy XML format with this release.
- **CAUTION:** You cannot undo the **Delete**, **Import**, or **Import Legacy** operation.

**Note:** If there is an existing lookup table with the same name, the **Import** button has a different behavior from the **Import Legacy** button. The **Import** button completely replaces the contents of the existing lookup table. In contrast, the **Import Legacy** button merges the new values with the existing values.

For information on working with lookup tables in programs, see "Programmatically Working with Lookup Tables" in *Developing Productions*.

The following subsections describe:

- **•** [Lookup Table File Format](#page-44-0)
- <span id="page-44-0"></span>**•** [Importing Flat Files As Data Lookup Tables](#page-44-1)

#### **7.1.1 Lookup Table File Format**

There are two XML formats that describe lookup tables: the new format and the legacy format.

The new Lookup Table XML format consists of one or more XML Document elements, for example:

```
<?xml version="1.0" encoding="UTF-8"?>
<Export 
 ts = 2014 - 10 - 21 11:52:51">
  <Document name="AlertTable.LUT">
  <lookupTable>
       <entry table="AlertTable" key="BadMessageHandler">temp_1@company.test</entry>
       <entry table="AlertTable" key="Extra_Observations">temp_5@company.test</entry>
       <entry table="AlertTable" key="MsgRouter">temp_3@home.test</entry>
       <entry table="AlertTable" key="Priority_FileOperation">temp_5@home.test</entry>
       <entry table="AlertTable" key="Regular_FileOperation">temp_4@company.test</entry>
     </lookupTable>
   </Document>
</Export>
```
The XML elements have the following syntax:

- **•** Each Document element must has a name attribute that specifies the lookup table name and has a file type .LUT.
- **•** Each Document element contains one lookupTable element.
- **•** Each lookupTable element contains a list of entry elements.
- **•** Each entry element has a table attribute that specifies the same table name as specified in the Document name, specifies a key attribute, and specifies the value of the entry as text.

<span id="page-44-1"></span>The legacy format exported by the **Ens.Util.LookupTable.%Export()** method does not have the Document element. It consists of just a single lookupTable element and the entry elements that it contains. It can contain entries for multiple lookup tables by specifying different names in the table element.

#### **7.1.2 Importing Flat Files as Data Lookup Tables**

You can import a flat file as a data lookup table, if the file is as follows:

- It can include a header row.
- **•** It must include three values, separated by spaces, commas, tabs, or another delimiter.
- **•** From left to right, the three values must correspond to the **Value** column of a lookup table, the **Key** value of a lookup table, and the desired name of the lookup table.

To import such a file as a lookup table, use the Data Import Wizard, as described in "Importing Data from a Text File" in *Using InterSystems SQL*. For the schema name, use **Ens\_Util**. For the table name, use **LookupTable**.

# <span id="page-45-0"></span>**7.2 Defining System Default Settings**

This section discusses system default settings. It includes the following sections:

- **•** [Purpose of System Default Settings](#page-45-1)
- **•** [Accessing the System Default Settings](#page-45-2)
- **•** [Creating or Editing a System Default Setting](#page-46-0)
- <span id="page-45-1"></span>**•** [Using System Default Settings](#page-48-1)

## **7.2.1 Purpose of System Default Settings**

The purpose of *system default settings* is to simplify the process of copying a production definition from one environment to another. In any production, the values of some settings are determined as part of the production design; these settings should usually be the same in all environments. Other settings, however, must be adjusted to the environment; these settings include file paths, port numbers, and so on.

System default settings should specify only the values that are specific to the environment where InterSystems IRIS is installed. In contrast, the production definition should specify the values for settings that should be the same in all environments.

To find the value for a setting for a production, business host, or adapter, InterSystems IRIS searches the following locations, in order:

- 1. The production definition. If InterSystems IRIS finds a value for a setting here (even if the value is an empty string), it uses that value.
- 2. The system default settings, which are stored outside the production definition.

If InterSystems IRIS finds a value here (even if the value is an empty string), it uses that value.

3. The value of the setting as specified in the definition of the class on which the production, business host, or adapter is based.

InterSystems IRIS uses this value only if there is no system default for the setting.

<span id="page-45-2"></span>Some settings do not have any default value.

When you configure a production, the labels are color-coded to indicate whether the value was set in the production, the system default settings, or the class definition. See [Understanding the Color Coding for Settings](#page-29-0) for more information.

## **7.2.2 Accessing the System Default Settings**

To access the System Default Settings page, select **Interoperability** > **Configure** > **System Default Settings**. The System Default Settings page displays the settings defined in the namespace:

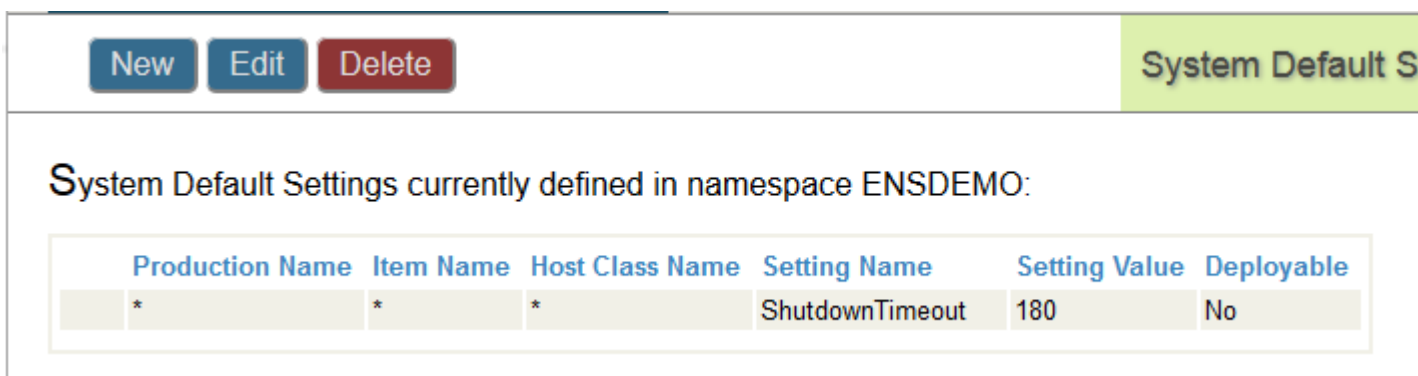

To create a new system default setting, click **New**. To edit an existing setting, select the setting and click **Edit**. To delete a setting, select the setting and click **Delete**.

**Note:** Security privileges may restrict you from creating, editing, or deleting some of the system default settings. For information about these security privileges, see Security for System Default Settings.

The following elements define a system default setting:

**• Production Name**—Optionally, specifies the production to which this default applies. If set to \*, this default applies to all productions in the namespace.

- **• Item Name**—Optional, specifies the business host to which this default applies. If set to \*, this default applies to all hosts in the production or in all productions.
- **• Host Class Name**—Optional, specifies the class of the business host to which this default applies. If set to \*, this default applies to all hosts in the production or in all productions.
- **• Setting Name**—Specifies the name of the property to set. Note that property names do not include spaces. In most cases, the property name is similar to the setting name, with the spaces removed. For example, the setting **Log Trace Events** is based on a property called LogTraceEvents.

**Tip:** You can see the property name within the popup window that displays descriptive text for the setting.

- <span id="page-46-0"></span>**• Setting Value**—Specifies the value to assign to the property. If this field is blank; it sets the default to an empty string.
- **• Description**—Optional, specifies a description of the default.
- **Deployable—If** set, the system default setting can be deployed.

## **7.2.3 Creating or Editing a System Default Setting**

If you are creating a new system default setting or editing an existing one, InterSystems IRIS displays the following form:

**Note:** You cannot change the value of this field once you save the default. You must delete the default and create a new one.

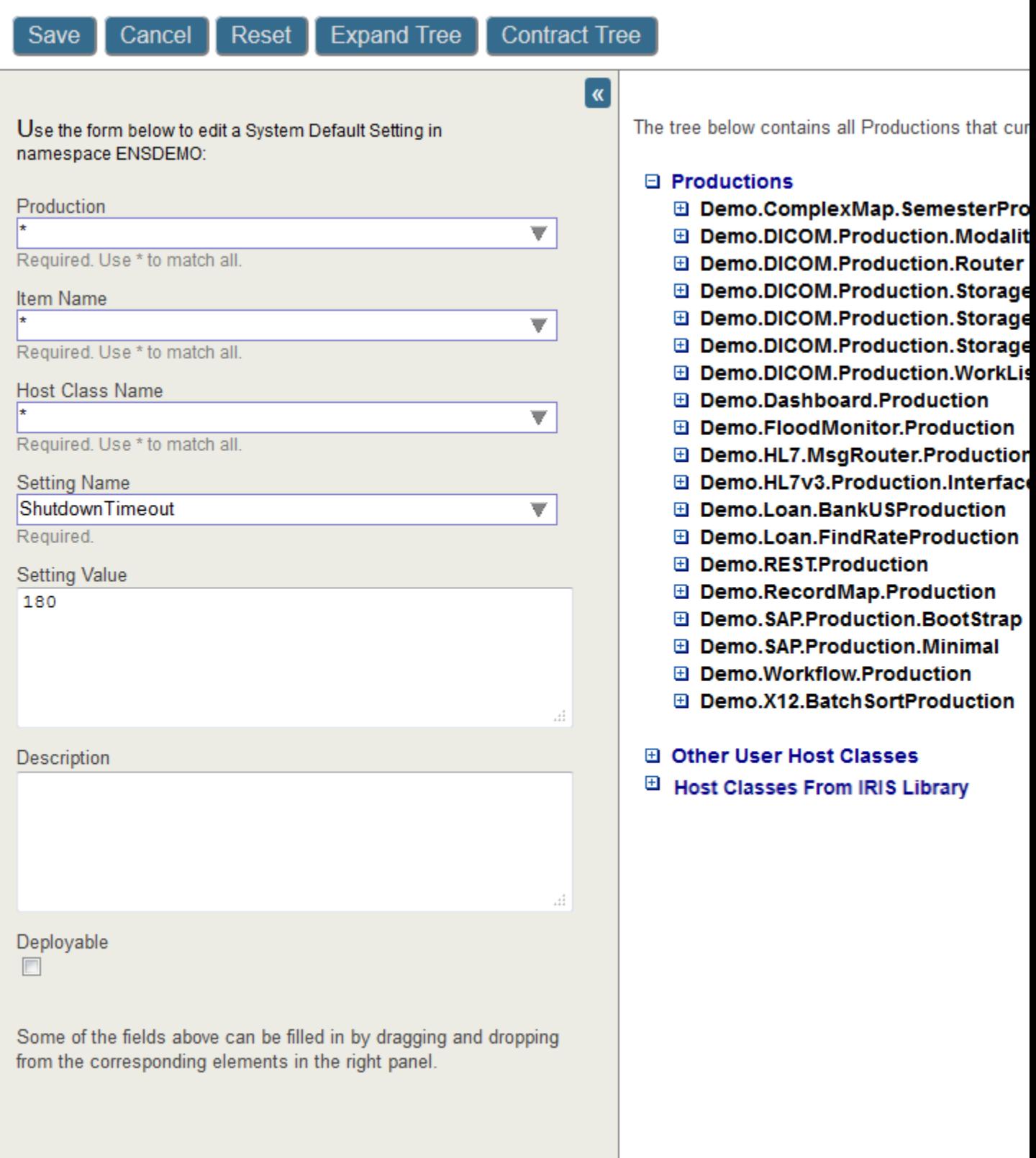

The System Default Setting page allows you to create a new system default setting or edit an existing one. For convenience it displays a tree of productions and other classes. This allows you to find existing settings and drag the names and values to the form. The **Expand Tree** and **Contract Tree** buttons and the plus and minus icons allow you to explore the tree to locate the property you are seeking.

**Note:** Your security privileges determine which system default settings appear in the tree. For information about these security privileges, see "Security for System Default Settings" in *Managing Productions*.

When you have completed defining or updating the system default setting, click **Save**. The **Cancel** button discards any changes and returns to the list of system default settings without creating or updating a setting. The **Restore** button returns to fields to their initial values and allows you to edit the values.

## <span id="page-48-1"></span>**7.2.4 Using System Default Settings**

When using a wizard to create the business service or operation, use the **Default applies if no value** check box to specify that you want to use system default settings when available. This option is selected by default.

<span id="page-48-0"></span>Without the **Default applies if no value** option, the business host is created with blank values, not the system defaults. In this case, you must manually change the value of the setting to the default on the **Settings** tab of the Production Configuration window. For instructions, see [Restoring a Setting to Its Default Value](#page-29-1).

## **7.3 Configuring Source Control Settings**

There is a flag to indicate whether the source control system requires a project context to be supplied to work correctly. The flag is activated as follows:

Set ^%SYS("Ensemble","SourceControl", \$namespace, "ProjectContext") = 1

Existing user templates used as dialog windows in Studio must include the Ens\_SourceControl.js in /csp/broker/ensemble/ (which can be referenced by the path ensemble/Ens\_SourceControl.js) to manage your browser-based interactions. This inclusion is required both for any web pages. Depending on the context required by your source control hooks, you may need to add some extra data to certain returns.

You can configure source control settings for each interoperability-enabled namespace. For information on this, see Integrating InterSystems IRIS with Source Control Systems.

The Production Configuration Page, which you reach by selecting **Interoperability** > **Configure** > **Production**, supports source control by default. If you want to exclude the Production Configuration Page from source control, select **Interoperability** > **Manage** > **Configuration** > **Interoperability Settings** and select the check box labeled **Exclude Production Configuration Page from Source Control:** then **Apply**.

When source control is in use, source control buttons appear on the page:

**– Source Control Commands**

#### – **View Source Control Output**

Click the **Source Control Commands** button to see available commands. The exact menu of commands depends on the current state of the production with respect to source control, as well as the source control implementation. The appearance

of the **View Source Control Output** button changes to  $\Box$  when there is new output to be viewed.

The following Management Interoperability browser based editors also support Source Control hooks:

- **• Interoperability** > **Configure** > **Data Lookup** Tables
- **• Interoperability** > **Build** > **Business Processes**
- **• Interoperability** > **Build** > **Data Transformations**
- **• Interoperability** > **Build** > **Business Rules**
- **• Interoperability** > **Build** > **Record Maps**
- **• Interoperability** > **Build** > **Complex Record Mapper**
- **Note:** If a production is under source control and you do not have it checked out for update, you cannot modify the production definition. You can temporarily **Stop**, **Start**, and **Restart** business hosts by using the buttons on the **Action** tab. These buttons temporarily stop or start the host but do not modify the production definition. A business host can only be temporarily stopped if it has a pool size greater than 1 or in the case of Business Processes and Business Operations are invoked Queue and not InProc.

**8**

# **Configuring the Enterprise Message Bank**

The Enterprise Message Bank is an optional remote archiving facility where you can collect messages, Event Log items, and search table entries from *multiple* InterSystems IRIS® client productions.

This chapter describes how to configure it. It discusses the following topics:

- **•** [Configuring the Message Bank Link](#page-50-0)
- **•** [Configuring a Client Production to Send Messages](#page-51-0)
- **•** [Configuring the Message Bank Service on the Server](#page-53-0)

The following chapter [Identifying Enterprise Systems for Viewing and Monitoring,](#page-54-0) describes how to configure enterprise systems so that you can resend messages from the Message Bank.

<span id="page-50-0"></span>For information on defining the Enterprise Message Bank, which is a specialized production, see "Defining an Enterprise Message Bank" in *Developing Productions*.

For information on using it, see "Using the Enterprise Message Bank"' in *Monitoring Productions*.

## **8.1 Configuring the Message Bank Link**

The **Interoperability** > **Configure** > **Message Bank Link** page allows you to configure a link (for this namespace) to the Enterprise Message Bank.

On this page, provide the following information so the InterSystems IRIS® can connect to the Message Bank (if defined):

- **• Web Server IP Address** Specify the IP address of the machine on which the Message Bank is running.
- **• Web Server Port Number** Specify the port number used by the web server that is serving InterSystems IRIS on that machine.
- **• Instance Prefix** Specify the path for the instance of InterSystems IRIS on the web server. Typically, this is not needed on development systems using the web server installed with InterSystems IRIS. However, this is required if you are using HealthShare Health Connect as the target Message Bank. If you have deployed InterSystems IRIS to provide its services through another web server, potentially with other instances of InterSystems IRIS using the same web server, you must specify this prefix so that the Message Bank can construct URLs that connect with the correct InterSystems IRIS instance through the web server.
- **• Message Bank Production Namespace** Specify the InterSystems IRIS namespace in which the Message Bank production is running.
- **• Use SSL To Connect To The Message Bank Web Server** Select this to use SSL/TLS to connect to the Message Bank.

<span id="page-51-0"></span>For information on defining the Enterprise Message Bank, which is a specialized production, see "Defining an Enterprise Message Bank" in *Developing Productions*.

## **8.2 Configuring a Client Production to Send Messages**

You must configure each desired client production to send messages to the Message Bank. For each client production, perform the following configuration steps:

- 1. Add the specialized message bank operation (Ens.Enterprise.MsgBankOperation) to the production and configure it as needed.
	- **Note:** For this business host, **Operation Name** must be the Message Bank operation class name. Either leave this blank to use the default class name or enter Ens. Enterprise. MsgBankOperation.

See the following subsection for [configuration](#page-51-1) details.

2. If you have not yet done so, configure the link to the Message Bank, as described in the [previous section.](#page-50-0)

Or navigate to the **Interoperability** > **View** > **Enterprise Message Bank** page. The first time you enter the **Enterprise Message Bank** page, InterSystems IRIS prompts you for information to define the link. This information is the same as described earlier.

<span id="page-51-1"></span>Now the production is configured to send messages to the Message Bank, and the Management Portal has a link to the Message Bank web pages.

#### **8.2.1 Configuring a Message Bank Business Operation**

Configure the following settings specifically for the Message Bank:

#### **Enable Archiving**

Set to True. This starts messages queuing from all business hosts in the client production. Note that this queueing continues even if you disable the operation and while it is not able to connect to the Message Bank. The operation forwards any queued messages to the Message Bank server whenever it is enabled.

If set to False, the operation does not queue any messages for the Message Bank.

#### **IP Address**

IP address of the Message Bank production. Note that this does not include the web server port number.

#### **Port**

TCP port number used by the Message Bank production input service (9192 is the default).

Optionally configure the following additional settings:

#### **Archive Items**

Controls which messages to send to the Message Bank. The default behavior is to archive everything except scheduler messages as shown by the value:

\*[\*],-Ens.ScheduleService[\*],-Ens.ScheduleHandler[\*]

See the [following subsection](#page-52-0).

#### **Event Log Interval**

How frequently should we check for conforming Event Log events that may need to be forwarded to the Message Bank server. 0 means check only when messages are being forwarded.

#### **Force Keepalives**

If set to True, send empty event submissions periodically if no conforming events need to be submitted.

For information on other settings, see the following:

- **•** "[Settings in All Productions](#page-60-0)" at the end of this book.
- <span id="page-52-0"></span>**•** "Reference for Settings" in *Using TCP Adapters in Productions*. (The Ens.Enterprise.MsgBankOperation class uses a TCP adapter and thus inherits settings from it.)

#### **8.2.2 Details for the Archive Items Setting**

The **Archive Items** setting controls which messages the production sends to the Message Bank. It is a comma-separated list of configuration names of items whose messages are to be archived to the Message Bank server.

Archive log events for each item using the following colon-separated syntax:

item[evtype1:evtype2:Trace\_cat]

Within the event type brackets, you can use the following characters in your selection list:

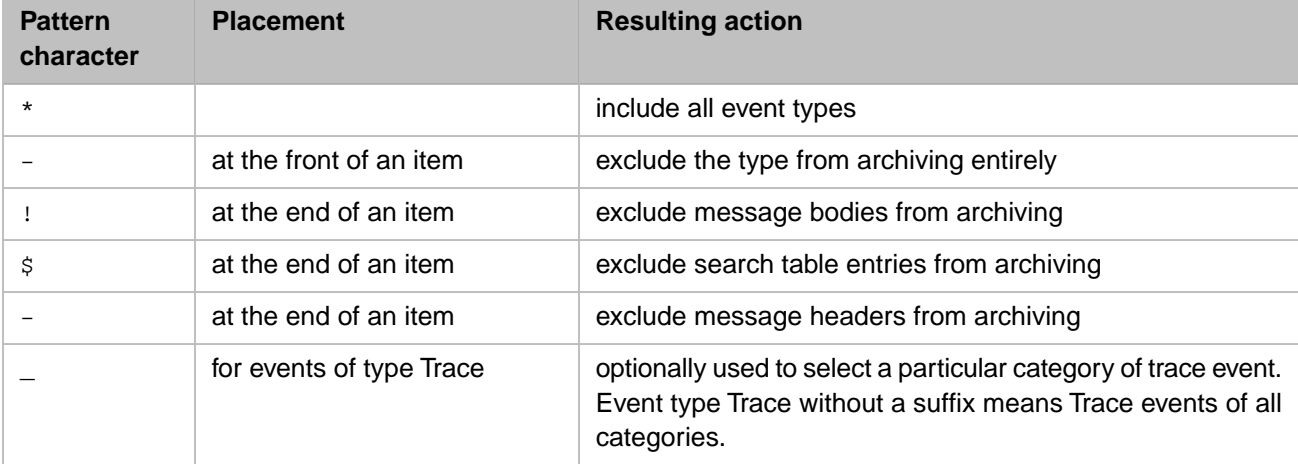

For example:

- **•** \*[\*] Archive everything
- **•** \*\$[\*],Ens.Alert![-\*] —Archive all events, headers, and bodies but not SearchTable entries; but do not archive bodies or events from item Ens.Alert.
- **Note:** InterSystems IRIS only archives trace events if it has logged them. You can use these settings only to restrict which *logged* events get archived, not to archive any events that you did not configure to be logged.

# <span id="page-53-0"></span>**8.3 Configuring the Message Bank Service on the Server**

The Ens.Enterprise.MsgBank.TCPService component on the Message Bank server helps process the incoming messages from the Message Bank client productions. If you have configured enterprise systems, the TCPService uses the information that you defined to associate the incoming message with the enterprise system. See "[Identifying Enterprise Systems for](#page-54-0) [Viewing and Monitoring](#page-54-0)" for details on configuring enterprise systems. If you do not identify the enterprise system, the monitor service identifies the incoming message based on the elements of the message.

There are two cases where it there may be conflicting information to identify the enterprise system sending the message:

- 1. If the enterprise system has multiple IP addresses and the system restarts it may be sending messages from a different IP address. To instruct the Message Bank to recognize that these messages are coming from the same enterprise system as the earlier messages, select the **Ignore Client IP Changes** check box on the Ens.Enterprise.MsgBank.TCPService.
- 2. Although it is not a recommended configuration, it is possible to terminate an enterprise system and restart a new one with the exact same configuration and name but resetting the message IDs. Since the message IDs are not related to the ones in the messages sent by the previous enterprise system, the Message Bank should treat it as a new enterprise system. In this case you should clear the **Ignore Client IP Changes** check box on the Ens.Enterprise.MsgBank.TCPService.

The **Ignore Client IP Changes** check box does not affect how the Message Bank treats enterprise systems that are part of an InterSystems IRIS mirror set (see "Mirroring Architecture and Planning" in the *High Availability Guide*).

# <span id="page-54-0"></span>**9 Identifying Enterprise Systems for Viewing and Monitoring**

On systems with the Enterprise Message Bank, Enterprise Message Viewer, or Enterprise Monitor, you should identify the productions that you are monitoring or whose messages you are viewing. These productions are called Enterprise Systems. When you identify a production you specify its system address and the credentials needed to access it. To use the Enterprise Message Viewer or Enterprise Monitor for a production you must identify the production in the Enterprise System list. Although the Enterprise Message Bank can receive messages without having the sending production listed as an enterprise system, it cannot resend messages without access to the credentials. Although you can monitor messages on the Message Bank without configuring the enterprise systems, you should configure an enterprise system for every production sending messages to the Message Bank.

To enable access to the productions, do the following in the Management Portal on the Message Bank Server or on the system with the Enterprise Message Viewer:

1. Create production credentials that have an InterSystems IRIS® username and password for a user that has sufficient privileges to access the production.

For information, see "[Defining Credentials](#page-37-0)."

2. If needed, create an SSL configuration to connect to this client production.

For information, see "Using SSL/TLS with InterSystems IRIS" in the *Security Administration Guide*.

3. Navigate to the **Interoperability** > **Configure** > **Enterprise Systems** page. InterSystems IRIS then displays the list of systems that are currently defined.

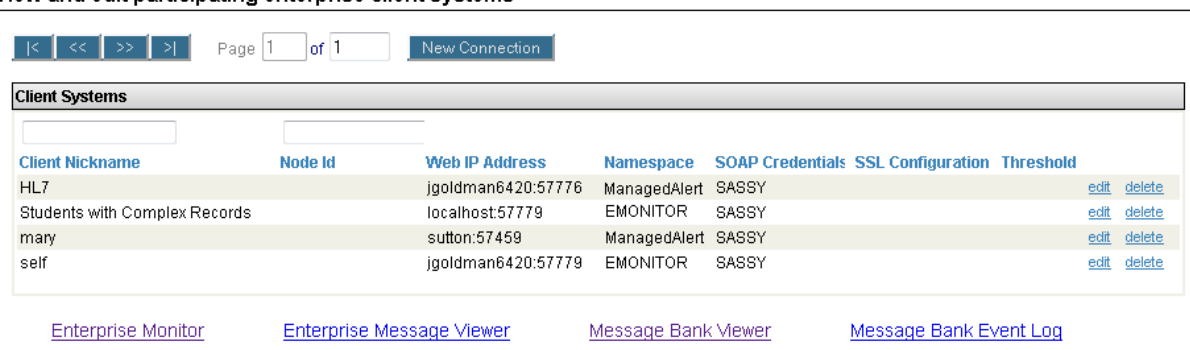

View and edit participating enterprise client systems

4. Click the **New Connection**

The page then displays an editing area.

- 5. Enter the following information:
	- **• Name** A convenient short name for this client production. You must specify a value if you want to resend messages to this production.
	- **• Web IP Address** —The server IP address *and* the web server port used by InterSystems IRIS on this server (separated by a colon). For example: enserver1:52773
	- **• Namespace** Namespace in which the client production is running.
	- **• Queue Threshold**—The threshold for queues for the Enterprise Monitor.
	- **• Service Web Application Path** The URL path to the client's web application for the service %CSP.Monitor.Server. The URL path must end with / and should not include http(s)://. Leave blank to use the default /csp/namespace/. For HealthShare, an example could be /csp/healthshare/namespace/services/.
	- **• SOAP Credentials** Credentials to use for accessing the system. Select the production credentials created in step 1.
	- **• SSL Configuration** SSL configuration to use for viewing messages with the Enterprise Message Viewer or for resending messages from the Enterprise Message Bank.

#### 6. Click **Save**.

7. To edit or delete an existing entry, select "edit" or "delete".

Note that if you are using the Enterprise Message Bank, when the bank receives a message from a new namespace, it creates an entry for that system. You can edit this entry to add a name, the SOAP credentials, and the SSL configuration so that you can resend messages to this system.

# **10 Creating Dashboards**

This chapter describes how to create dashboards that display business metrics. It contains the following topics:

- **•** [Introduction to Dashboards](#page-56-0)
- **•** [Creating Dashboards](#page-57-0)
- **•** [Location of Dashboard Definitions](#page-58-0)
- <span id="page-56-0"></span>**•** [For More Information](#page-58-1)

For information on defining business metrics, see *Developing Productions*.

## **10.1 Introduction to Dashboards**

A dashboard displays business metrics or other data (such as Analytics pivot tables). InterSystems dashboards are webbased. You can display them with the Dashboard Viewer (which is a web page).

The left area of a user dashboard displays items such as the following:

- Alerts (messages from other users of the User Portal). These are unrelated to InterSystems IRIS<sup>®</sup> Interoperability alerts.
- List of recently accessed dashboards.
- List of dashboards marked as favorites.

*Using Dashboards and the User Portal* explains how to use this user interface and how to work with dashboards.

If you click the link for a dashboard in the User Portal, the Dashboard Viewer then displays the dashboard. The following shows a simple example:

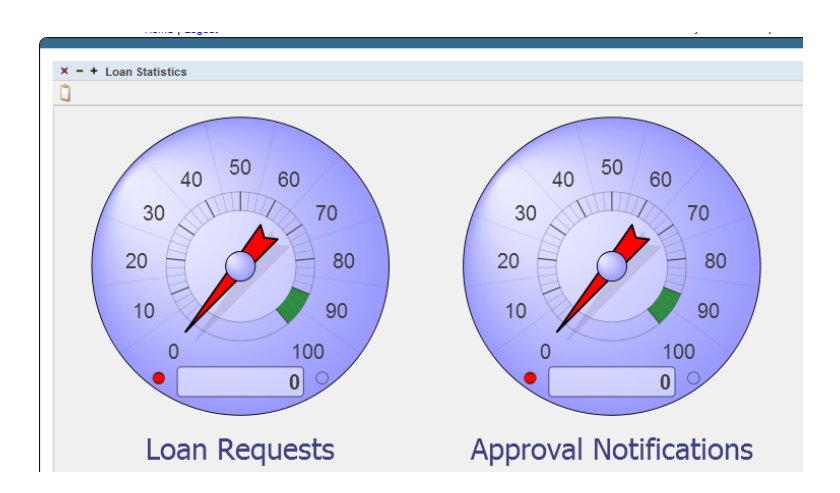

You create dashboards in the User Portal. If you want users to have access to the User Portal but not have the ability to create their own dashboards, see the chapter "Setting Up Security" in *Implementing InterSystems Business Intelligence*.

<span id="page-57-0"></span>You can instead embed individual dashboards in web pages. In this case, the users would not need the User Portal. For information, see "Accessing Dashboards from Your Application" in *Implementing InterSystems Business Intelligence*.

## **10.2 Creating Dashboards**

The following is an example procedure of how to create a simple dashboard. Note that not all options you see are described in these steps. (See *Creating Dashboards* for full details.)

- 1. In a namespace that is enabled for analytics (select **Analytics** on the namespace's web application), select **Analytics** > **User Portal**, and then select **Go**.
- 2. From the **User Portal**, click **New Dashboard** on the **Menu**.

The system displays a dialog box that prompts you for basic information about the new dashboard.

- 3. For **Dashboard Name**, type the name of the dashboard.
- 4. Optionally provide values for the following options:
	- **• Folder** Specifies the folder, if any, to which the dashboard belongs. You can either type a folder name or select an existing folder. Use the slash character  $\langle \cdot \rangle$  to specify a subfolder. For example, you can enter the following for **Folder**:

My Folder/My Subfolder

Folders organize the dashboards as seen in the User Portal.

**• Dashboard Title** — Specifies the title of the dashboard.

If you specify a title, the main area of the User Portal displays the title of the dashboard. Otherwise, it displays the name of the dashboard.

**• Public** — Specifies whether this dashboard is displayed in the User Portal main area.

(Even if the dashboard is not marked as public, you can access it via **Main > Open**. Also, you can find it in the User Portal by using the Find option. See *Using Dashboards and the User Portal*.)

**• Locked** — Enables you to temporarily prevent changes to this dashboard. If you select this option, you cannot edit the dashboard again unless you first clear the **Locked** option again.

- **• Dashboard Owner** Optionally specifies the InterSystems IRIS user who owns this dashboard. If a dashboard has an owner, then only the owner can specify the **Access Resource** value for the dashboard; see the next item.
- **• Access Resource** Optionally specifies the InterSystems IRIS resource that is used to control access to this dashboard. See the *Implementing InterSystems Business Intelligence*.
- **• Keywords** Lists any keywords or phrases to help you find this dashboard later. Enter one keyword or phrase per line; that is, each line you enter here is treated as a single keyword.

These keywords are displayed in the User Portal.

5. Click **OK**.

The system creates, saves, and displays the dashboard, which is initially empty.

- 6. Click **Add New Widget** on the **Menu** and then click **Bar Chart** on the left from the list of **Pivots and Charts**.
- 7. Click the magnifying glass to the right of the **Data source**.
- 8. Click **Business Metrics** on the left of the **Finder Dialog**.
- 9. Click *Demo.Dashboard.Production* and then *SalesMetrics* to choose this metric as the data source. Click **OK** to add this widget to the dashboard. You now see this widget in the dashboard work space. Resize the widget graphic out so you can see what it contains.
- 10. Click **Save** on the **Menu** to save the dashboard.
- 11. Click **Home** to see the list of dashboards and then click the dashboard name you just added to view it.
- 12. Click the clipboard icon at top left of the bar chart, to edit the appearance of the widget you added using the **Widget Designer**.
- 13. Click the **Data Properties** tab.
- 14. Click the plus sign icon at right, click **Sales** in the **Data Value** list, and click **OK**.
- 15. Click the plus sign icon again, click **Units** in the **Data Value** list, and click **OK**.
- <span id="page-58-0"></span>16. Click **Save** on the **Menu**.
- 17. Refresh the browser to see the display change as the production runs.

## **10.3 Location of Dashboard Definitions**

<span id="page-58-1"></span>When you create a dashboard, its definition is visible in the Studio **Workspace** window, within the **Other** folder. You can export and import this definition as you do with other items in Studio.

A dashboard definition is not a class definition but can be copied and pasted into a special container class if needed; this container class can contain multiple dashboards and other items. For details, see "Packaging Analytics Elements into Classes" in *Implementing InterSystems Business Intelligence*.

## **10.4 For More Information**

InterSystems dashboards are documented more fully within the Analytics documentation. See the following books:

**•** *Creating Dashboards* describes how to create and modify dashboards.

**•** *Using Dashboards and the User Portal* describes how to work with the User Portal.

# <span id="page-60-0"></span>**Settings in All Productions**

This section contains the following sections:

- **•** [Settings in All Productions](#page-61-0)
- **•** [Settings in All Business Services](#page-62-0)
- **•** [Settings in All Business Processes](#page-66-0)
- **•** [Settings in All Business Operations](#page-69-0)
- **•** [Pool Size and Actor Pool Size](#page-71-0)
- **•** [Time Stamp Specifications for Filenames](#page-73-0)

# <span id="page-61-0"></span>**Settings in All Productions**

Provides reference information for settings that are available in all productions.

#### **Summary**

All productions have the following settings:

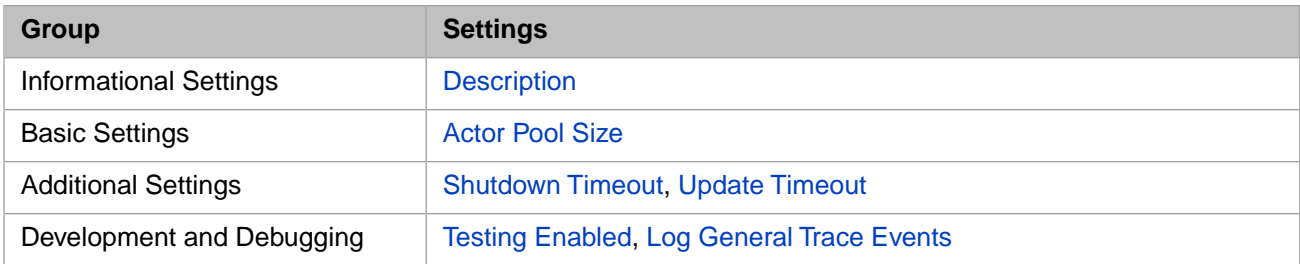

#### <span id="page-61-2"></span>**Actor Pool Size**

Number of system jobs available in a public pool of jobs for use by business processes that have no private pool of jobs. Allow enough for requests to keep moving through the message queues, but no more.

<span id="page-61-1"></span>For a full discussion of appropriate pool sizes for different types of production, see the reference section "[Pool Size and](#page-71-0) [Actor Pool Size](#page-71-0)."

### <span id="page-61-6"></span>**Description**

Comments that describe the production.

#### **Log General Trace Events**

Trace messages are informational text messages that InterSystems IRIS can deliver to the Terminal window and, optionally, to the Event Log. Trace messages are unrelated to Visual Trace, which provides a graphical view of production message objects as they travel through a production.

By default, the **Log General Trace Events** check box is clear. When selected, it enables logging of all trace messages issued by production elements that are *not* business hosts. Logging means that InterSystems IRIS automatically stores copies of these trace messages in the Event Log.

<span id="page-61-3"></span>Each business host has its own **Log Trace Events** setting, which controls logging of trace messages from that business host. There is no overlap or interaction between these settings. **Log General Trace Events** does not override or provide a default value for **Log Trace Events**.

#### <span id="page-61-5"></span>**Shutdown Timeout**

<span id="page-61-4"></span>How long to wait while attempting to shut down a production before forcing the shutdown. The default is 120 seconds.

#### **Testing Enabled**

Select this check box to enable use of the **Testing Service** pages to test this production. Clear this check box to disable the testing service.

#### **Update Timeout**

How long to wait while attempting to update the configuration for a production that is busy, before abandoning the update. The default is 10 seconds.

## <span id="page-62-0"></span>**Settings in All Business Services**

Provides reference information for settings that are available in most or all business services.

#### **Summary**

All business services have the following settings:

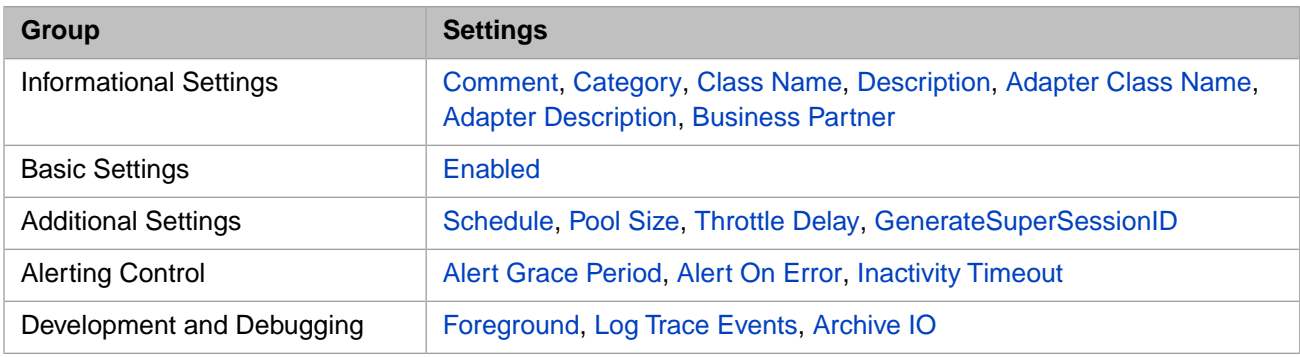

#### <span id="page-62-1"></span>**Adapter Class Name**

<span id="page-62-2"></span>*Common to business services and business operations.* The class name for the inbound adapter associated with this business host, if any. This field is read-only and is determined by the business host class definition.

#### **Adapter Description**

<span id="page-62-4"></span>*Common to business services and business operations*. Comments that describe the adapter class. This field is read-only and displays the first line of the class annotation in the code.

#### **Alert Grace Period**

<span id="page-62-5"></span>Specifies an optional grace period during which errors relating to external connections do not trigger alerts (even if **Alert On Error** is True). If the error condition still exists after the grace period, the business service triggers an alert; otherwise no alert is triggered.

[Business processes](#page-66-0) and operations have a similar setting.

#### <span id="page-62-6"></span>**Alert On Error**

*Common to all business hosts.* When this setting is set to True, as soon as the business host encounters any type of error condition it automatically triggers an alert. An alert writes a message to the Event Log and can also send notification to a user via email or pager. For details, see "[Configuring Alerts.](#page-32-0)"

#### <span id="page-62-3"></span>**Archive IO**

*Common to business services and operations.* If True, the adapter associated with this business service or operation logs in the I/O archive each input and output communication it shares with the external system.

#### **Business Partner**

*Common to all business hosts.* Specifies an optional business partner applicable to this business host. Select a [business host](#page-36-0) [profile](#page-36-0), if available.

A business partner profile is information about an organization or application connected to your InterSystems IRIS system. For each business partner, you can provide information such as the partner name, notes, primary and alternative contacts, and contact details. Defining a profile has no effect on the behavior or running of the production. It simply gives you a means to store more information.

For example, suppose your production talks to ABC Hospital and XYZ Hospital. You can enter profiles for both of these along with contact information. When you configure items that communicate with these organizations, you can specify the defined business partner for each business host.

<span id="page-63-1"></span>For information on defining these profiles, see "[Configuring Business Partners](#page-36-0)," earlier in this book.

#### **Category**

*Common to all business hosts.* An optional text label that you can use to visually group business hosts within the production diagram. Category names are case-sensitive and can contain space characters.

The **Category** drop-down list contains all the categories that are used in the current production. Specify this setting as follows:

- **•** To specify one category, either type the category name or select it from the **Category** drop-down list. If you type a category name and it does not yet exist, InterSystems IRIS creates it.
- **•** To specify multiple categories, select the check box for each desired category from the **Category** drop-down list. Or type a comma-separated list of categories.

<span id="page-63-2"></span>To delete a category, remove that category selection from all business hosts that use it. If the **Category** drop-down list still displays the category, that means that the category is still in use. In this case, filter the display to show only business hosts that use that category (see "[Filtering the Display by Category,](#page-12-0)" earlier in this book). Then for each of the business hosts that you see, edit the **Category** to remove the category.

#### <span id="page-63-0"></span>**Class Name**

*Common to all business hosts.* The business host class name. This field is read-only.

#### <span id="page-63-3"></span>**Comment**

*Common to all business hosts.* An optional text description.

#### <span id="page-63-4"></span>**Description**

*Common to all business hosts.* Comments that describe the business host class. This field is read-only and displays the first line of the class annotation in the code.

#### **Enabled**

*Common to all business hosts.* Enables the business host, so that it processes messages whenever the production runs. You can also double-click a business host in the diagram to toggle between enabling and disabling it.

When the **Enabled** check box is clear, the business host is still present in the configuration, and its queue continues to accept messages, but none of these messages are processed until the business host is enabled again.

This setting is useful, for example, if there is a communications breakdown on the external side. For example, if an email server goes down, or something similar happens, you can disable the associated business service until throughput is restored.

<span id="page-63-5"></span>The **Enabled** check box is a setting stored in the production class definition. If the production is read-only due to being managed by source control, you cannot change this setting unless you have checked the production out of source control. If the production is in source control, you can manage the item using the **Stop**, **Start**, and **Restart** buttons on the **Action** tab without checking the production out of source control. The action of these buttons does not change the production class.

#### **Foreground**

*Common to business services and operations.* By default, this check box is clear. Select it for debugging or diagnostic purposes only. Jobs in operational systems almost never run in the foreground. When you select the **Foreground** check box, any system jobs used by the business service run in a Terminal window at the front of the console display. This allows

InterSystems IRIS to display debugging or trace messages in that window. See "Testing and Debugging Productions" in *Developing Productions*.

#### <span id="page-64-2"></span>**Generate SuperSession ID**

This property controls whether the message will have a SuperSessionID, which can be used to identify messages that cross from one namespace to another. If this property is set, the business service first checks the inbound message for a SuperSession ID. If it has a SuperSessionID value, it uses it; otherwise, it generates a new SuperSession value. It sets the SuperSesssion value in the production message and can also return the value in any response it sends to the caller. The HTTP business services, including the SOAP business service, define how the SuperSessionID is passed in the HTTP headers and handle the SuperSessionID without custom code. For other business services, you must define how the SuperSessionID is represented in the external message and implement the OnGenerateSuperSession callback to process it.

#### <span id="page-64-3"></span>**Inactivity Timeout**

*Common to all business hosts.* A business host has an *Inactive* status after it has not received any messages within the number of seconds specified by the **Inactivity Timeout** field. The production Monitor Service periodically reviews the status of business services and business operations within the production, and marks the item as *Inactive* if it has not done anything within the **Inactivity Timeout** period.

<span id="page-64-4"></span>The default value is 0 (zero). If this setting is 0, the business host will never be marked *Inactive*, no matter how long it stands idle.

#### **Log Trace Events**

*Common to all business hosts.* Trace messages are informational text messages that InterSystems IRIS can deliver to the Terminal window (if you select the **Foreground** check box) and, optionally, to the Event Log. Trace messages are unrelated to Visual Trace, which provides a graphical view of production message objects as they travel through a production.

<span id="page-64-1"></span>By default, the **Log Trace Events** check box is clear. When selected, it enables logging of all trace messages issued by this business host. Logging means that InterSystems IRIS writes the trace messages to the console Terminal window (if your job is running in the foreground) and it also stores copies of these messages in the Event Log.

#### **Pool Size**

*Common to all business hosts.* Specifies how many system jobs to allocate to run this business host.

Notes specific to business services:

- **•** For business services, the default is 1.
- **•** You must use a value of 0 if the business service is being invoked via the Ens.Director method **CreateBusinessService()**; this is called an *adapterless* business service.
- <span id="page-64-0"></span>**•** You may use a value greater than 1 with File or FTP inbound adapters if you want multiple jobs competing to pull files from the same input directory, or if you have a TCP Service configured with an exclamation point (!) to make it initiate the connection.

For a full discussion of appropriate pool sizes for different types of production, see the reference section "[Pool Size and](#page-71-0) [Actor Pool Size](#page-71-0)."

#### **Schedule**

*Common to all business hosts.* An optional command string that schedules stop and start times for the business host. The string is a comma-separated list of event specifications, each of which has the following format:

*action*:*YYYY*-*MM*-*DD*T*hh*:*mm*:*ss*

Where *action* is either START or STOP to indicate the desired event. Type a schedule string or select an existing schedule specification.

<span id="page-65-0"></span>For details on the schedule string, see "[Configuring Schedule Specifications](#page-38-0)," earlier in this book.

#### **Throttle Delay**

*Common to business services and business operations.* Specifies a period of forced idleness before processing the next message, in milliseconds. The default is 0.

For a business service, the delay occurs before each call to the adapter's **OnTask()** method. For a business operation, the delay occurs before each attempt to dequeue a new message.

This setting does not apply to SOAP services in CSP mode and other services invoked externally via **CreateBusinessService()**. It applies on a per-job basis so that operations with [Pool Size](#page-71-0) greater than 1 and services with JobPerConnection as true can still generate multiple messages within the interval.

## <span id="page-66-0"></span>**Settings in All Business Processes**

Provides reference information for settings that are available in most or all business processes.

#### **Summary**

All business processes have the following settings:

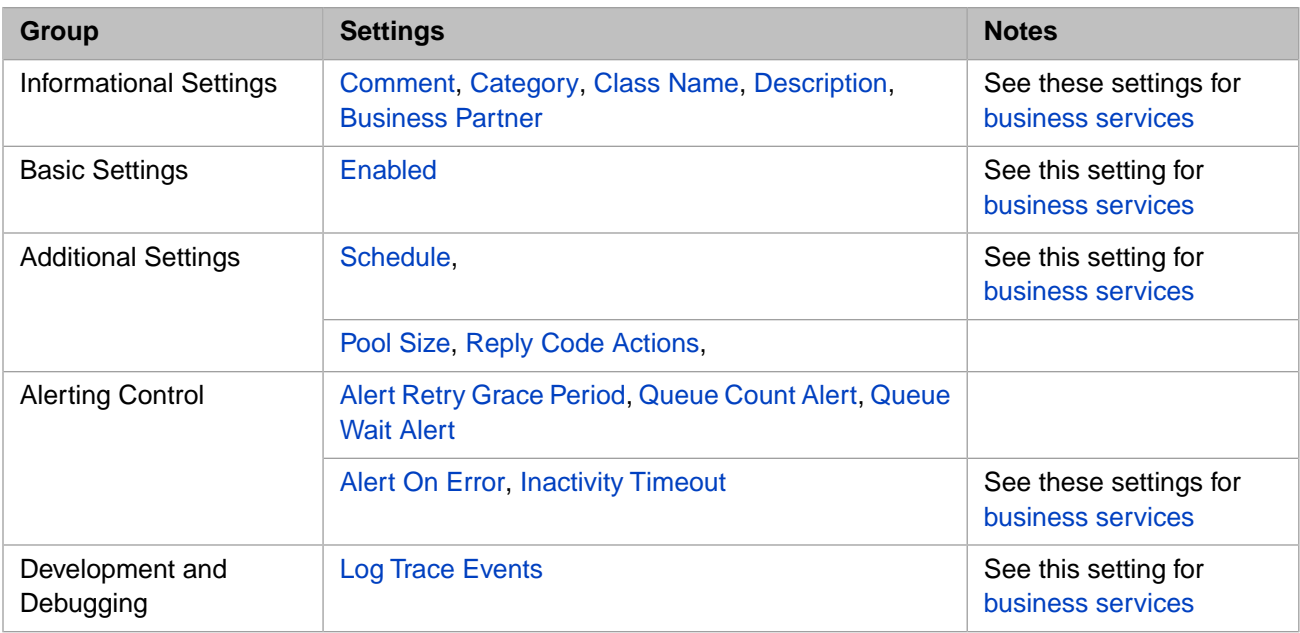

#### **Alert Retry Grace Period**

*Common to business processes and operations.* Specifies an optional grace period during which errors relating to external connections do not trigger alerts (even if **Alert On Error** is True).

If the error condition still exists after the alert period expires, the business operation triggers an alert; otherwise no alert is triggered.

[Business services](#page-62-0) have a similar setting.

#### **Pool Size**

*Common to all business hosts.* See this setting for [business services](#page-62-0).

Notes specific to business processes:

- **•** A business process shows no pool size if its private pool size is 0 (zero), meaning that it gets its jobs from the public actor pool shared by all business processes in the production.
- **•** This number could be larger to allow higher throughput in some circumstances. If this number is 0, the business process has no private pool of jobs, and uses jobs from the public actor pool for the production.
- **•** Larger numbers are not necessarily helpful; while the potential pool sizes actually range from 0–100, most pool sizes are best set to either 0 or 1, and there can be serious consequences when sizes are set to a number greater than 1.
- **Important:** When you disable a business process, it must have a **Pool Size** = 1 or greater if you want all instances of only this business process to stop. If the business process has a **Pool Size** = 0, the action disables all business processes that share the actor pool. See the reference section "[Pool Size and Actor Pool Size.](#page-71-0)"

#### <span id="page-67-1"></span>**Queue Count Alert**

*Common to business processes and operations.* Specifies an alert threshold for the number of items in the queue of this business host.

InterSystems IRIS sends an alert when the number of items in a business host's queue reaches the threshold set by this setting for that business host. This alert has the prefix QueueCountAlert: (not localized). This alert is to detect large queues that are building up.

The service that checks the queue count runs every five seconds, so the granularity of the checking is somewhat limited, but should still provide timely warnings about processing and flow problems.

To disable this alert, specify this setting as 0.

<span id="page-67-2"></span>For information on alerts, see "[Configuring Alerts.](#page-32-0)"

#### **Queue Wait Alert**

*Common to business processes and operations.* Specifies the length of time that a message can wait in the business host's queue or be the active message before an alert is triggered.

This alert has the prefix QueueWaitAlert: (not localized). This alert is useful to detect whether a queue is processing messages.

To disable this alert, specify this setting as 0.

The service that checks the wait periods runs every five seconds, so the granularity of the checking is somewhat limited, but should still provide timely warnings about processing and flow problems.

If a Queue Wait alert has been triggered, then the clearing of the known delay happens when the queue delay time for the item at the head of the queue is less than 80% of the Queue Wait Alert time setting. This is to prevent false re-alerting as a queue is drained. It is possible to change the default 80% with the API: Do ##class(Ens.MonitorService).setQWTPct(0.9)

<span id="page-67-0"></span>For information on alerts, see "[Configuring Alerts.](#page-32-0)"

#### **Reply Code Actions**

*Common to business processes and business operations.* Comma-separated list of code-action pairs, specifying which action the business process takes on receipt of various reply status conditions.

The **Reply Code Actions** setting allows you to supply a comma-separated list of code-action pairs, specifying which action the business host takes on receipt of various reply status conditions. The format of the list is:

*code*=*actions*,(*code*,*code*)=*actions*, ... *code*=*action*

The following table lists the types of reply status condition identified by *code*.

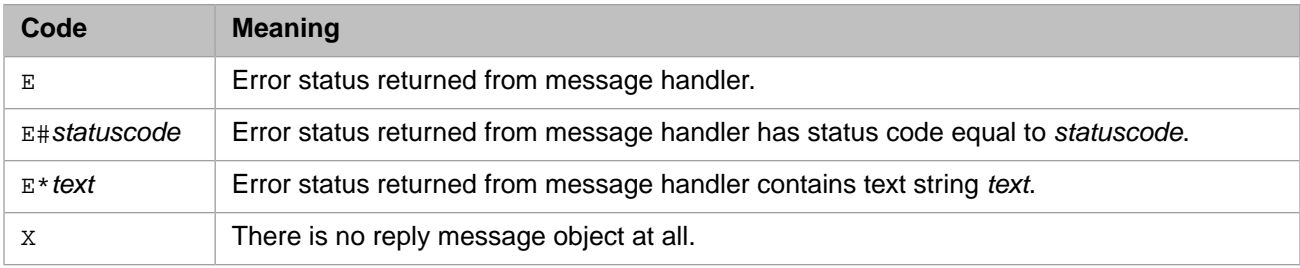

The following values for *action* may be used alone or combined to form strings.

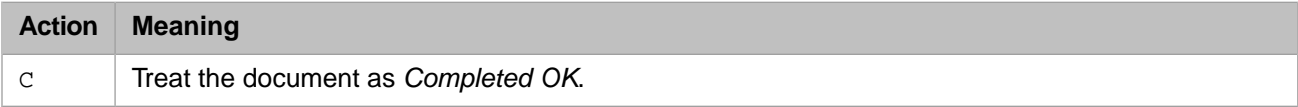

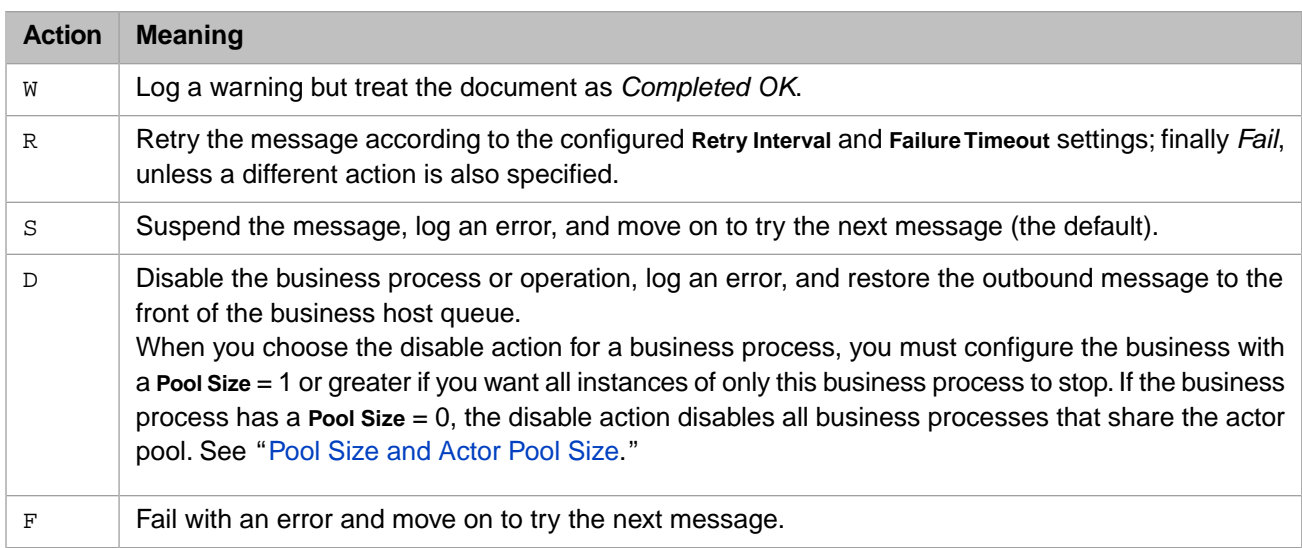

For example:

E#6301=R,E\*ErrGeneral=R,E=F

The default value for the **Reply Code Actions** string is:

 $E = F$ 

Which means when there is an error, fail and move on to try the next message.

All codes where the *actions* consists of only W (log a Warning) are evaluated and warnings generated if they trigger. Other codes are evaluated in left-to-right order, executing the first one that triggers that has a non-warning *actions* value. For example if the reply code action has the value E=RD, the business process or operation first retries to send the message until **Failure Timeout** setting and then, if the failure continues, it disables the business process or operation.

## <span id="page-69-0"></span>**Settings in All Business Operations**

Provides reference information for settings that are available in all business operations.

#### **Summary**

All business operations have the following settings:

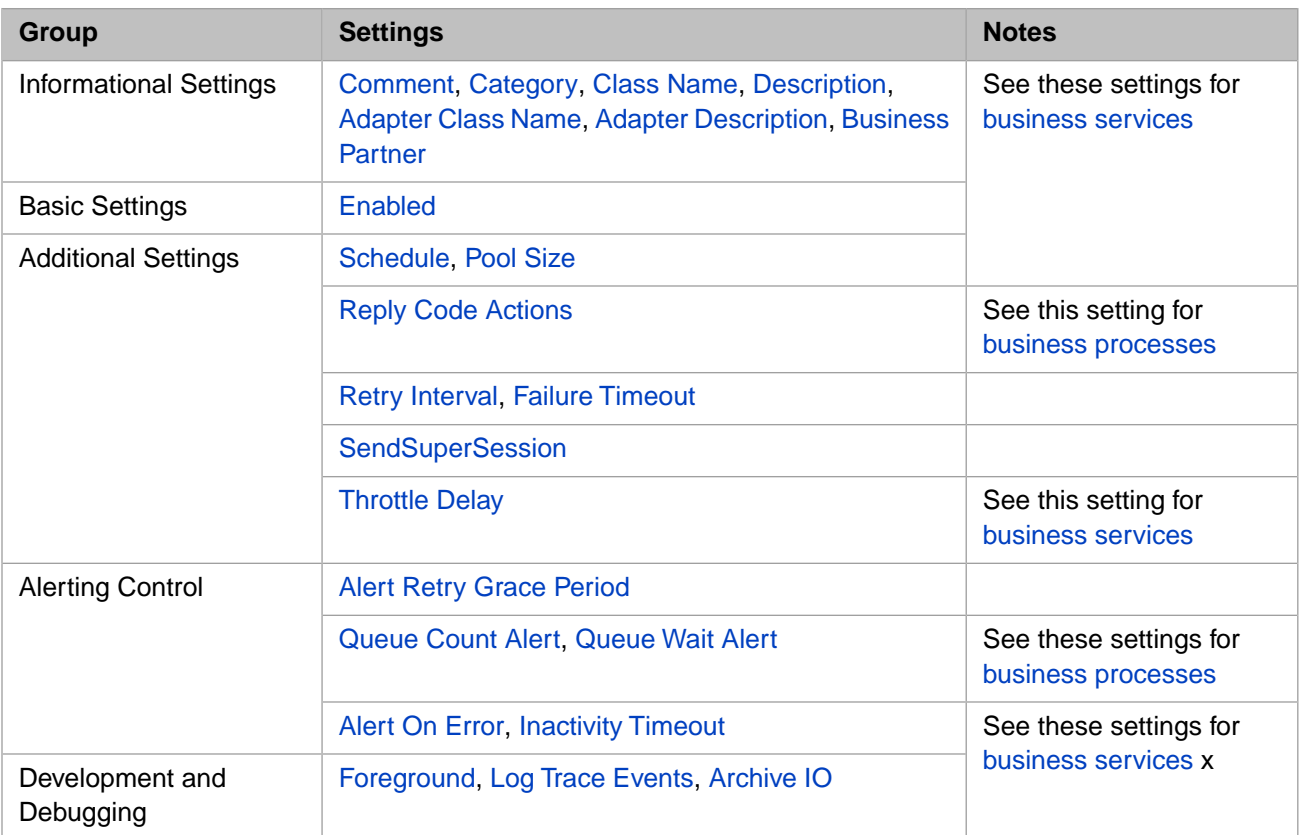

#### <span id="page-69-1"></span>**Alert Retry Grace Period**

*Common to business processes and operations.* Specifies an optional grace period during which errors relating to external connections do not trigger alerts (even if **Alert On Error** is True).

<span id="page-69-3"></span>If the error condition still exists after the alert period expires, the business operation triggers an alert; otherwise no alert is triggered.

[Business services](#page-62-0) have a similar setting.

#### **Failure Timeout**

<span id="page-69-2"></span>Total number of seconds to keep trying to connect with a destination outside InterSystems IRIS. After this number of seconds has elapsed, the business operation discards the message data and returns an error code. To ensure that no message is ever skipped, enter a **Failure Timeout** value of –1, which means "never time out." Use a setting of –1 when complete data delivery is critical, for example in healthcare applications.

#### **Retry Interval**

Number of seconds to wait between attempts to connect with a destination outside InterSystems IRIS.

## <span id="page-70-0"></span>**SendSuperSession**

The SendSuperSession property controls whether outbound adapters include the SuperSession property in the outgoing message. The SuperSession property is used to associate messages that cross from one namespace to another. The HTTP and SOAP outbound adapters support SuperSession and automatically write the SuperSession value to the outgoing HTTP header. Although the other outbound adapters do not automatically support SuperSession, you can add custom code that inserts the SuperSession value into the outgoing message. For details, see "SendSuperSession" in *Using HTTP Adapters in Productions*.

## <span id="page-71-0"></span>**Pool Size and Actor Pool Size**

Provides conceptual and reference information for the **Pool Size** and **Actor Pool Size** settings.

#### **Introduction**

The choice of **Actor Pool Size** for the production, and **Pool Size** for each business host, determines how many jobs are available to perform which types of work for the production. These numbers are an essential part of the production design and are unlikely to need adjustment once the production is deployed live. Larger numbers are not necessarily helpful; most pool sizes are best set to either 0 or 1, and there can be serious consequences when sizes are set to a number greater than 1.

#### **Private Pool Size for Business Hosts**

Each business service, business process, or business operation can have its own, private pool of allocated jobs. You can configure the size of this pool in the Management Portal. If in testing your production, you find that you need more than 100 jobs per business host, it may indicate some other kind of problem, such as a bottleneck or deadlock that you should address. If it is a computational bottleneck, then there is no point in having the pool size larger than the number of CPUs.

InterSystems IRIS uses a **Pool Size** of 0 for an *adapterless* business service. This is a business service that is invoked directly from outside InterSystems IRIS, rather than receiving its requests in the usual way, via an inbound adapter. An adapterless business service may be invoked via InterSystems IRIS language bindings, CSP pages, SOAP, or a routine invoked from the operating system level. For details, see "Invoking a Business Service Directly" in Developing Productions.

If you set a business operation to run *in process* as opposed to queued, InterSystems IRIS does not create a background job or message queue for the business operation. Instead, whenever a request is sent to this business operation, the production instantiates the business operation *within the caller's job*, and invokes its methods within that job, as well. Consequently, no job pool is necessary, and you must set the business operation **Pool Size** to 0.

For all other types of business service or business operations, if you set the **Pool Size** to 0, the business host does not run.

#### **Production Actor Pool Size for Business Processes**

Unlike other types of business host, a *business process* has the option of sharing jobs from a public pool; this pool is called the *actor pool* or **Ens.Actor**. You can configure the **Actor Pool Size** for the production. Actors in the production-wide actor pool have no affiliation with or knowledge of a specific business process. Any business process that has a private **Pool Size** of 0 can use jobs from the public actor pool.

The choice as to whether or not a business process should use its own private pool or the public pool depends on the needs of the production. Any nonzero value for a private **Pool Size** ensures that the business process only uses jobs from its private pool. If you want any business process to use jobs from the actor pool, its private **Pool Size** *must* be 0. The default production configuration allows 1 job in the private pool for each business host, and 2 jobs in the production-wide actor pool. This means that if you want business processes to share the actor pool it does not happen automatically; you must set their individual **Pool Size** settings to 0.

When you disable a business process, the result depends on the private **Pool Size** configuration setting:

**• Business process Pool Size > 0:**

The business process only uses jobs from its private pool; you can disable just this process by clearing the **Enabled** check box on the configuration page of the business process.

**• Business process Pool Size = 0:**

The portal will set the pool size of the business process to 1 before disabling it. Typically, the portal displays a message warning you about this action before taking this action. If a business process with a pool size of 0 is disabled, it stops all business processes using the shared actor pool, which is why the portal does not allow this change. If you do want to stop all business processes using the shared actor pool, set the **Actor Pool Size** to 0 in the production settings tab.
## **First-In First-Out (FIFO) for Healthcare**

A private **Pool Size** of 1 makes first-in, first-out (*FIFO*) processing possible. If all the business hosts in the production have only one job available, only one message can be processed at a time by each host. This gives each message from a given source only one possible path through the production, so each message is guaranteed to arrive at its configured destination in the same order in which it was sent. Without guaranteed FIFO, a message from a particular source could *skip over* other messages from the same source by using a faster, parallel job to arrive at its destination sooner.

For this reason, InterSystems recommends that every business service, business process, and business operation in a message routing production for healthcare has its **Pool Size** setting configured to 1, with the **Actor Pool Size** for the production at 0.

To guarantee FIFO for a business process, in addition to setting its **Pool Size** to 1, either

1. Make calls using a <code> SendRequestSync() call  $\blacksquare$ 

*OR*

2. Do not make calls from conditional branches of your business process logic *and* only make calls to elements that are themselves FIFO.

FIFO is essential for healthcare applications. Suppose a patient enters a hospital and requires care. System A sends out an admit event, followed by a treatment order, but System B receives the order first. System B cannot process the order without an admit, so upon receiving the order, it produces an error. This may delay patient care or require the information system to execute complex logic to associate admit with the order after the admit finally arrives at System B.

## **Considerations and Trade-offs**

In situations other than healthcare, private pools of a size 1 or greater can be useful for fast-running business processes in a production that also includes slow-running business processes. A fast-running business process can have a private pool to ensure that its requests never get stuck in the public actor queue behind accumulated requests for the slow-running business processes.

If every business process in your production has a private pool, then the **Actor Pool Size** for the production can be 0. On the other hand, if your production includes many business processes that use the public actor pool, you can raise the **Actor Pool Size** for the production from the default of 2 to prevent bottlenecks when many business processes are running. Inter-Systems recommends that, as a maximum, you set the **Actor Pool Size** equal to the number of CPUs in your InterSystems IRIS server machine. You could set the number higher, but at any one time there are only as many jobs available as there are CPUs.

## **Time Stamp Specifications for Filenames**

Provides reference information for time stamp specifications for filenames.

## **Details**

While configuring business operations and business services that transmit data to and from files, you can often specify input and output filenames in a string that includes date and time format codes, such as %Y%M%d%h%m%s\_%f.txt. At runtime, the format codes within this string resolve dynamically based on the current date and time.

InterSystems IRIS supports the following rules for composing a *time stamp specification string*:

- **•** The string may contain literal characters and any of the format codes listed in the following table.
- **•** Characters that are not part of a format code appear in the resulting time stamp unchanged.
- **•** All format codes are optional.
- **•** Each format code consists of a % character, an optional # character, and a conversion character.
- **•** InterSystems IRIS converts the time to a specific time zone or locale if the %K or %L format codes appear at the beginning of the string.

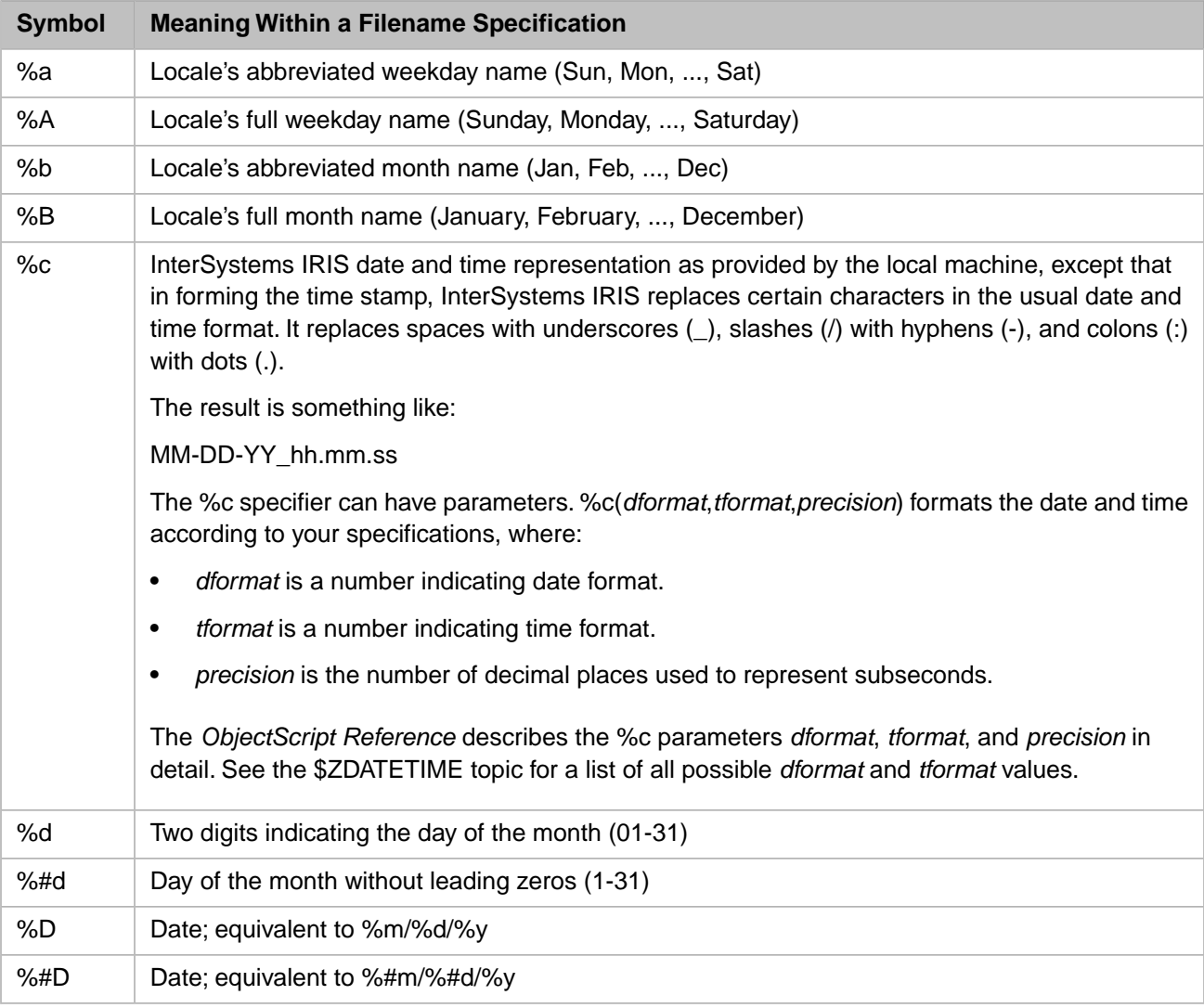

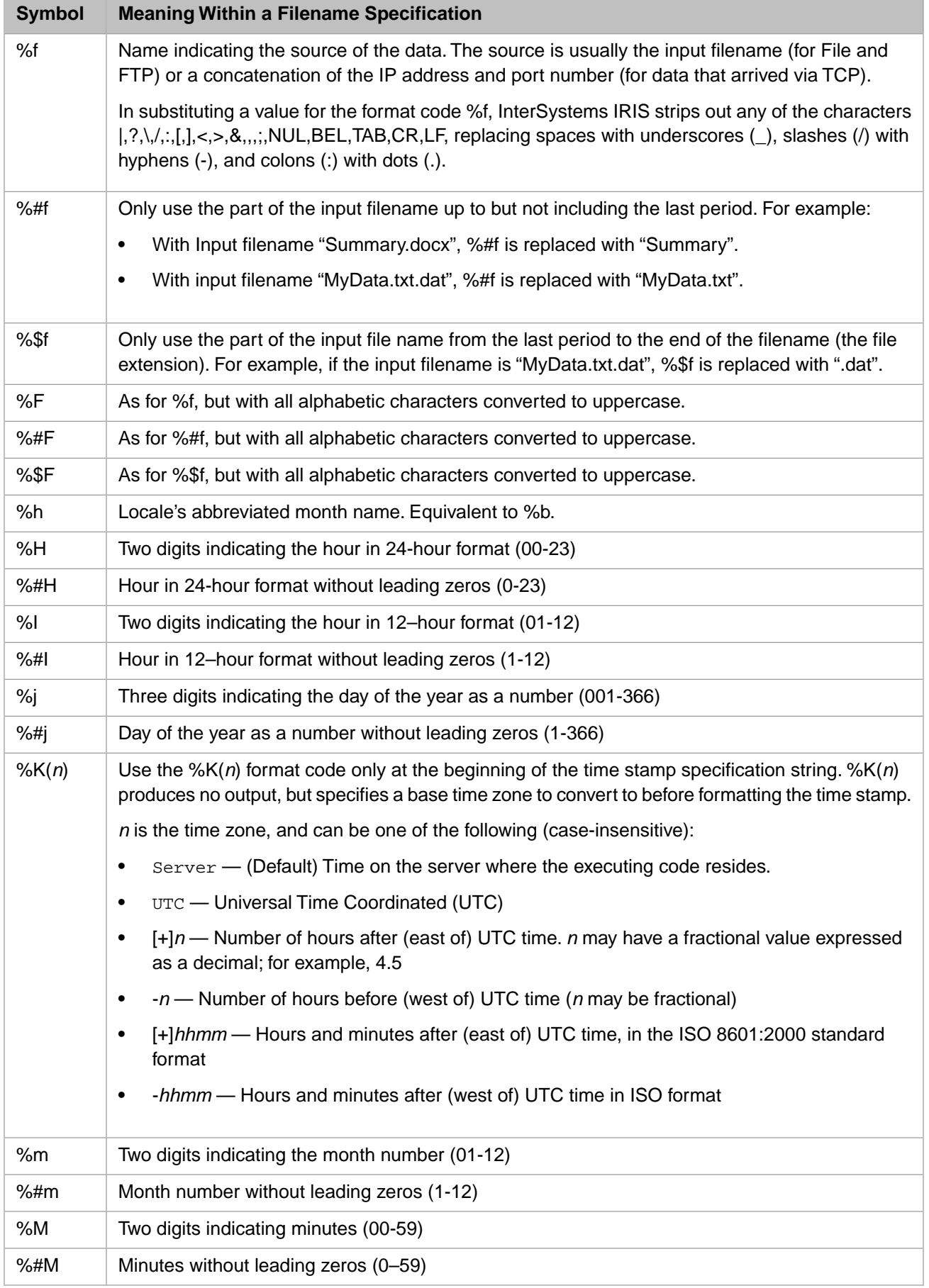

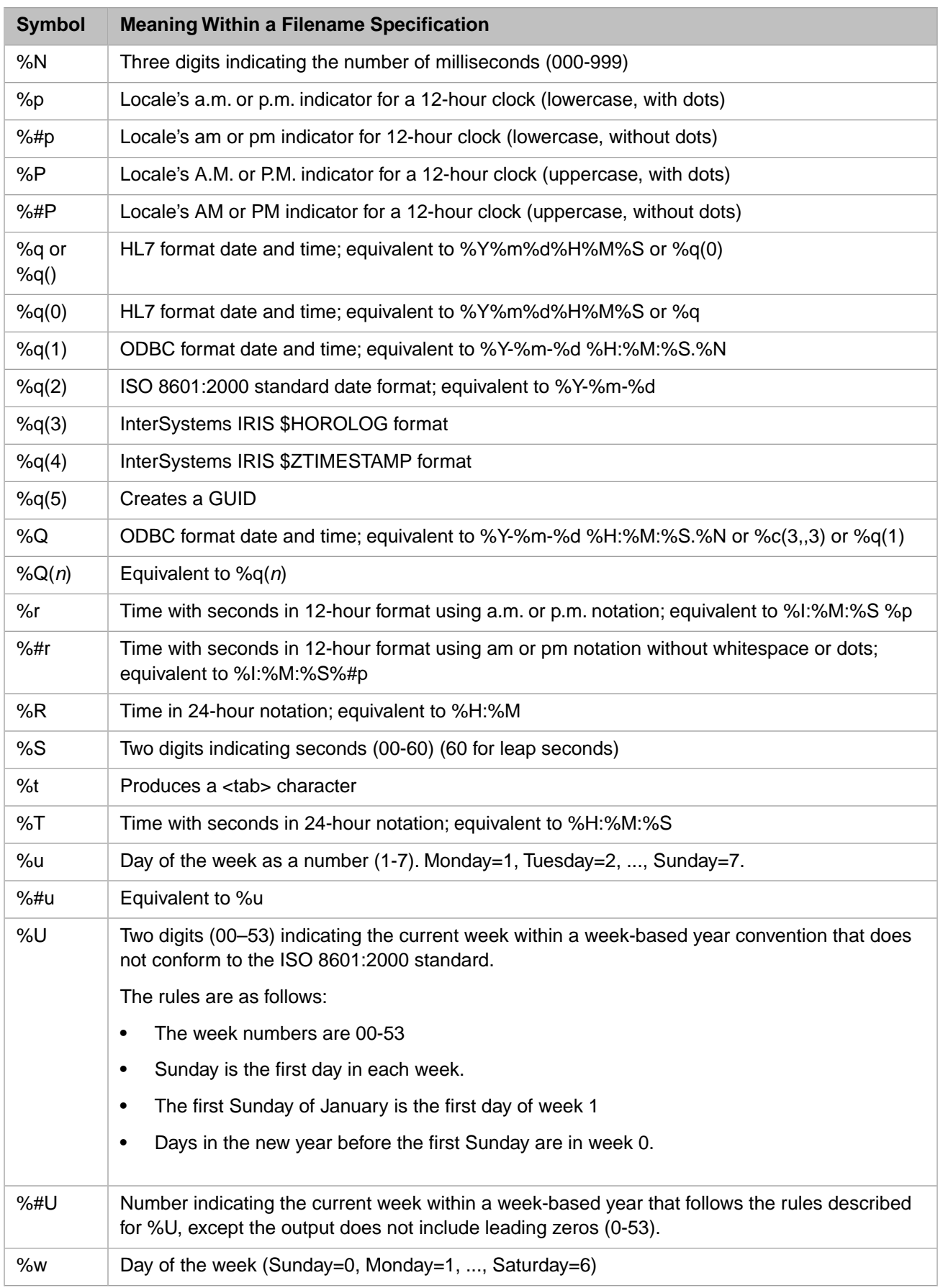

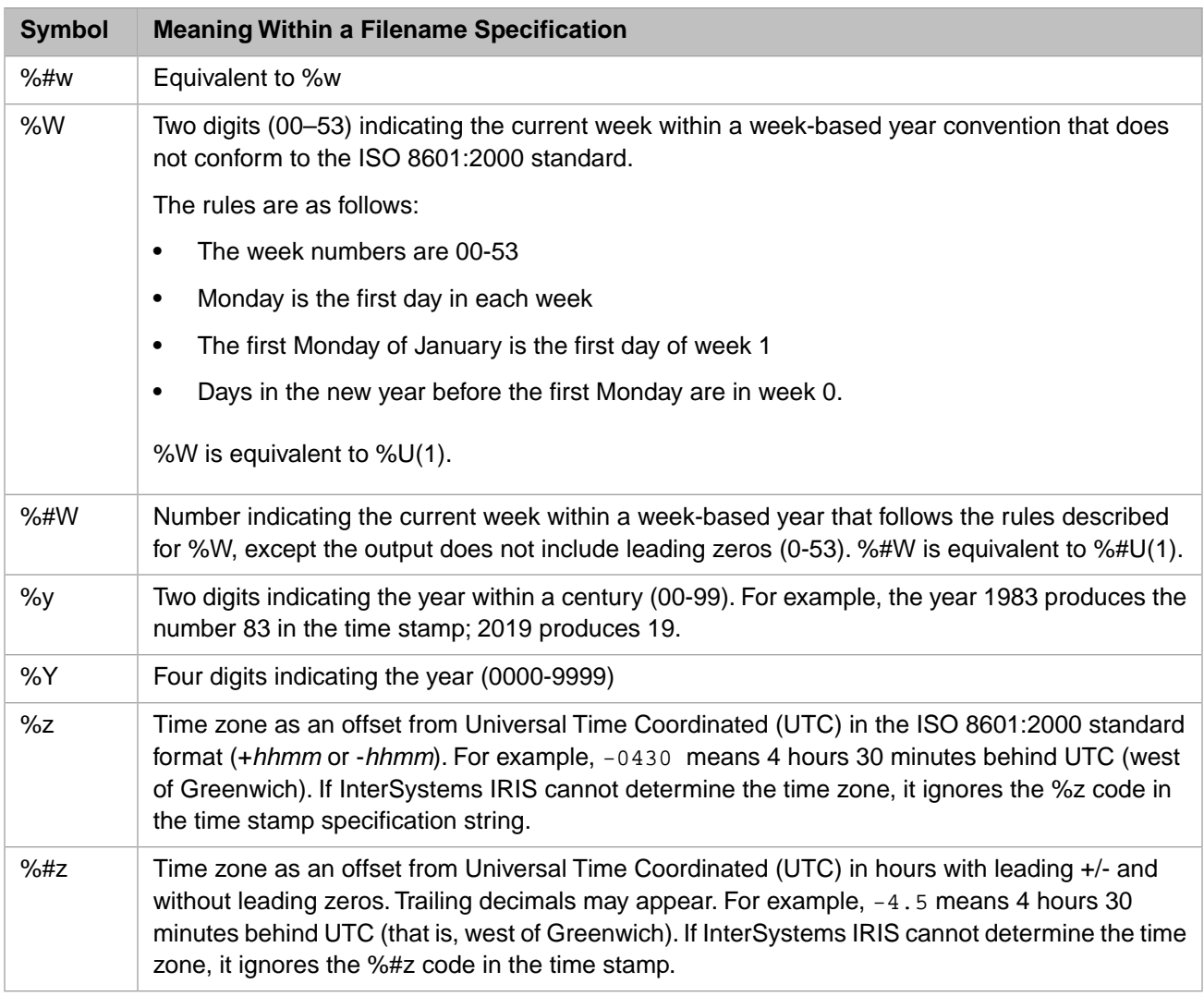

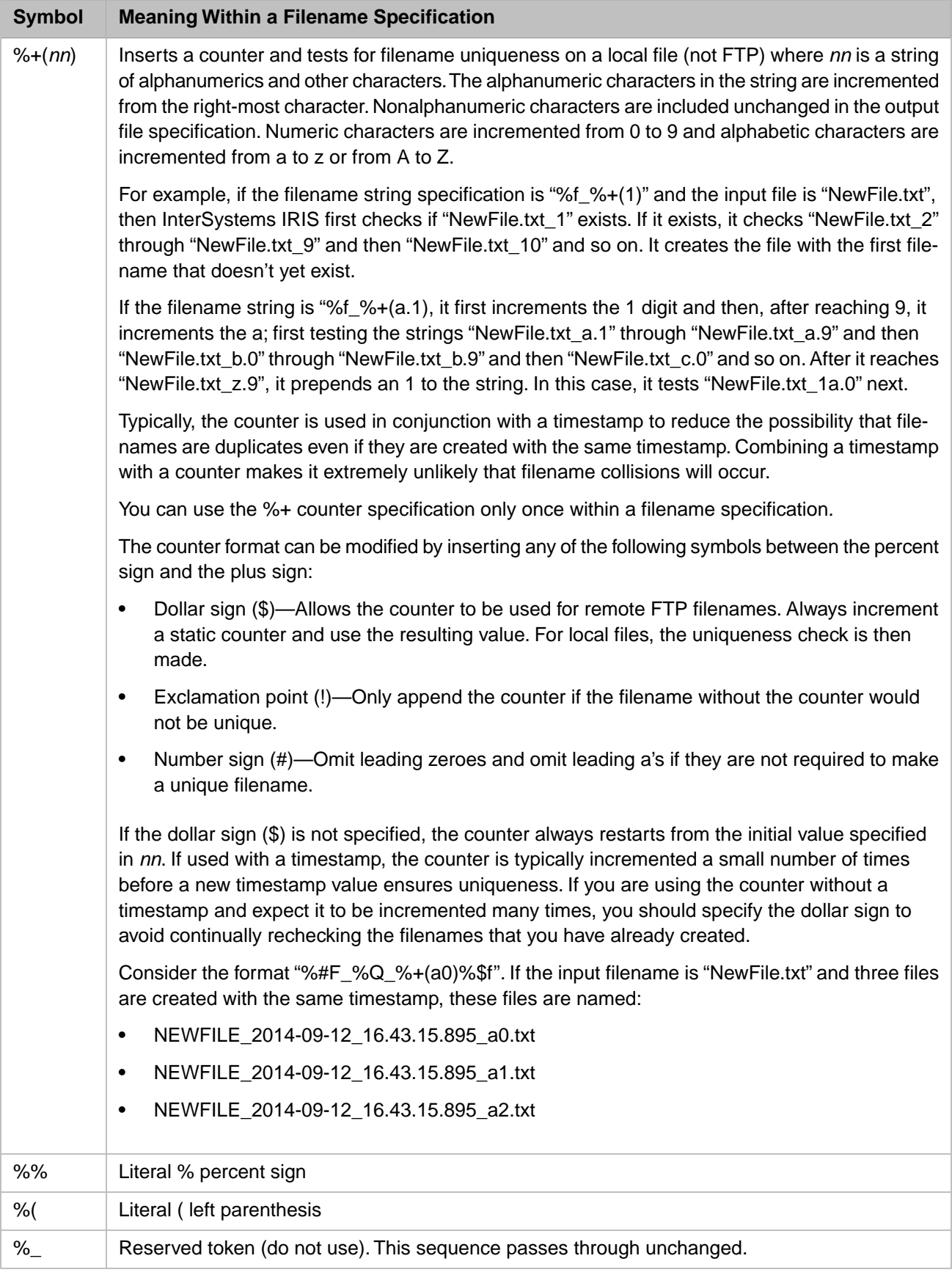

The previous table describes all the format codes that you can use when specifying time stamps for use with an inbound or outbound file adapter. These codes conform to POSIX, IEEE, and ISO standards for time format codes. The following table lists the time stamp format codes that do not conform to these standards, or that conform to other standards.

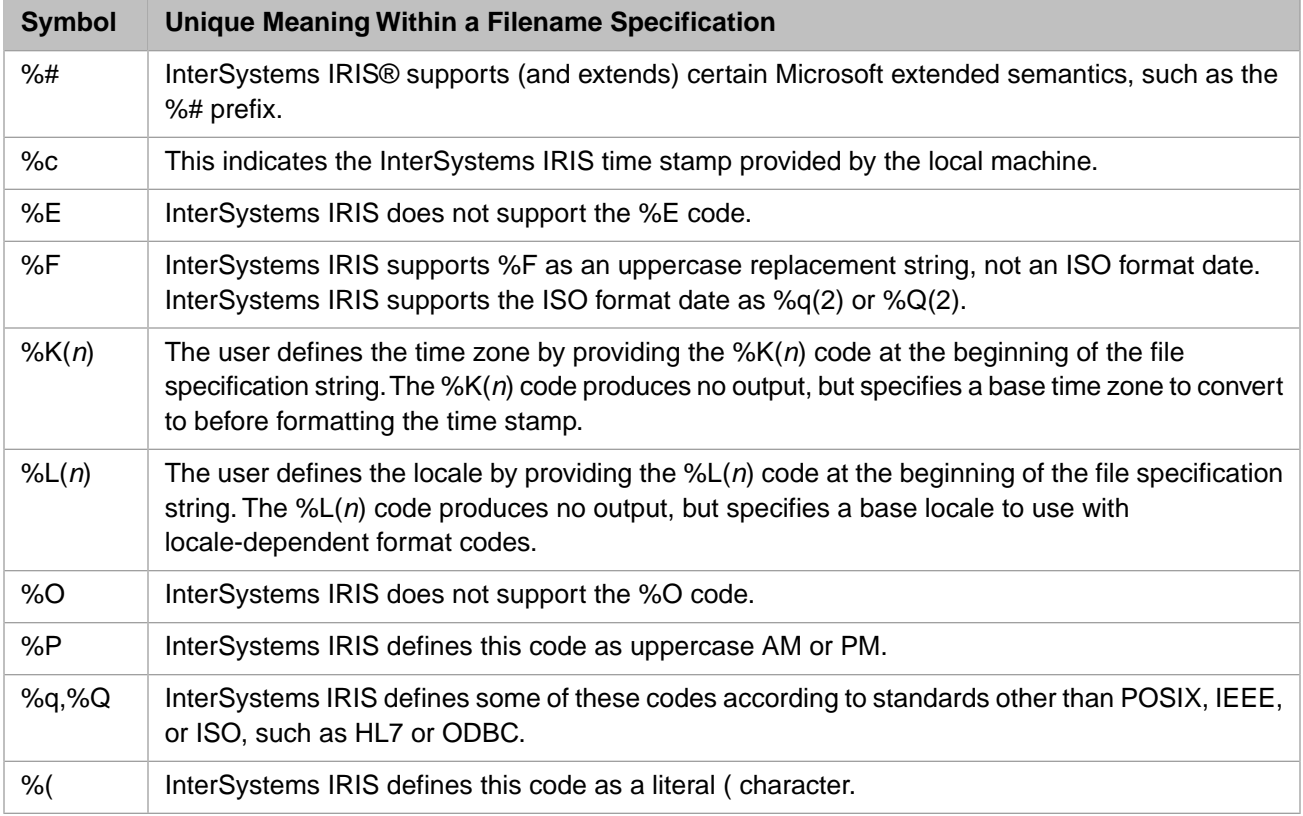